# $W$ ELLFLEET SYSTEMS **OPERATOR'S GUIDE.**

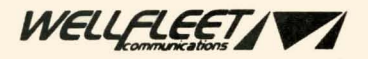

# Wellfleet Systems Operator's Guide

 $\mathbb{R}^2$ 

 $\ddot{\phantom{a}}$ 

Please address questions and comments to:

Technical Publications **Wellfleet Communications, Inc.**  12 DeAngelo Drive Bedford, MA 01730-2204 Tel: (617) 275-2400 Fax: (617) 275-5001

Infonnation presented in this document is subject to change without notice.

Ethernet is a trademark of Xerox Corporation.

DECnet is a trademark of Digital Equipment Corporation.

# © **Copyright 1989 Wellfleet Communications, Inc. ALL RIGHTS RESERVED**

### **Printed in U.S.A.**

July 1989

# **Table of Contents**

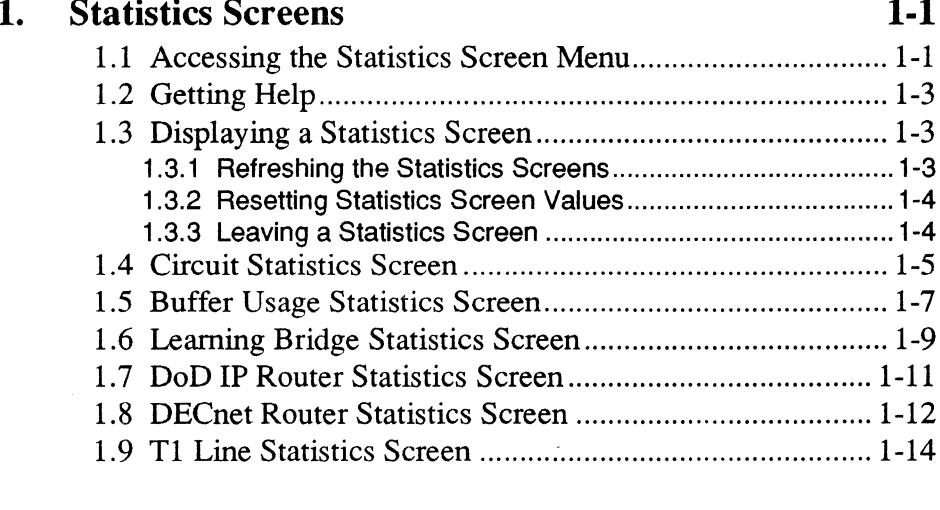

### **Network Command Language Interpreter**  $2.$  $2 - 1$

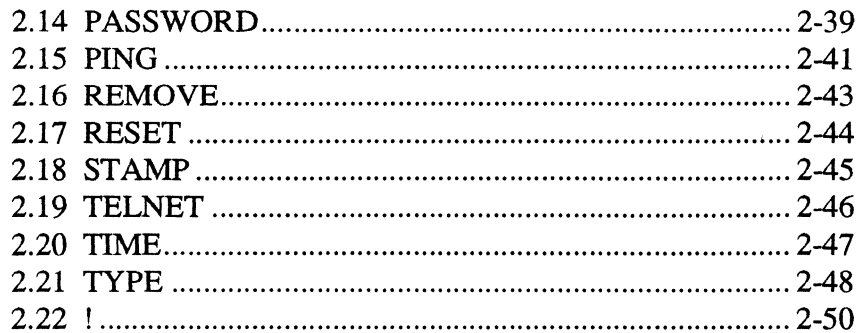

#### $3.$ **Event Log**

 $\bar{z}$ 

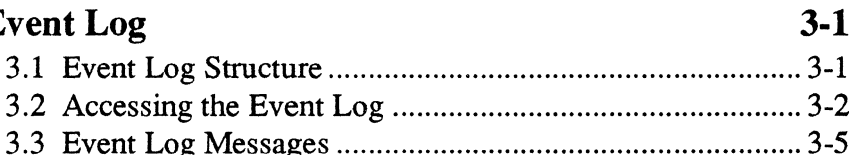

J,

# **List of Figures**

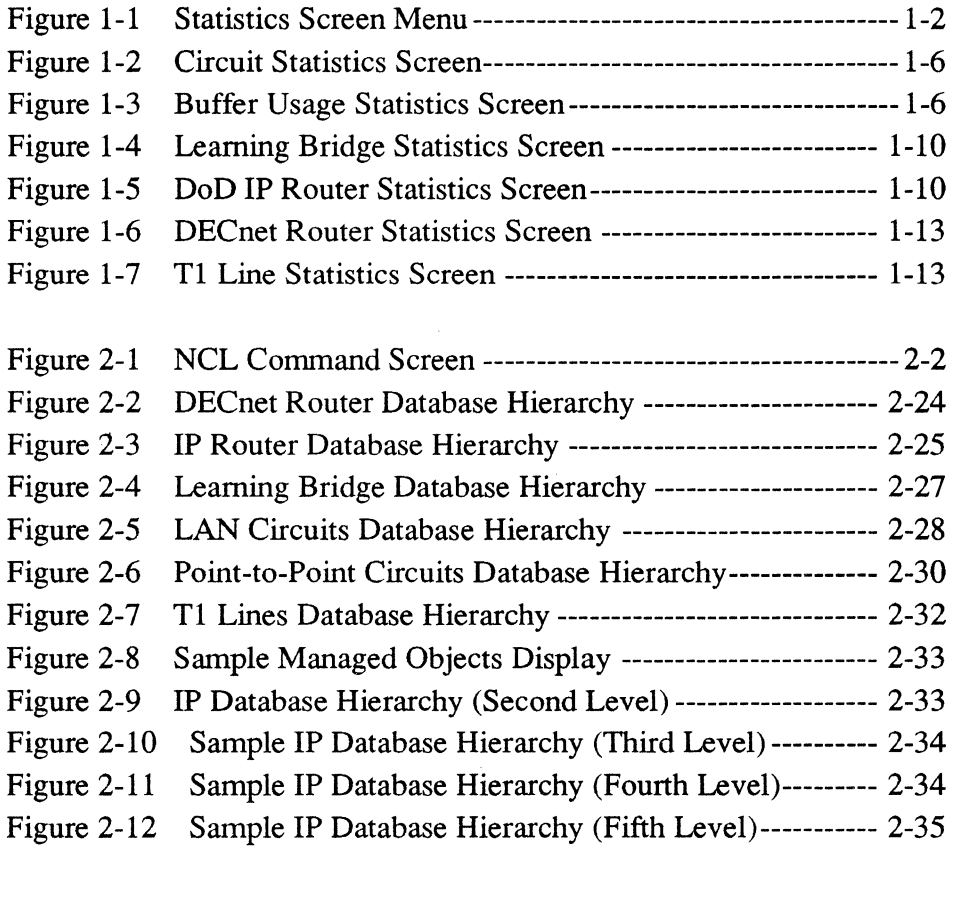

Figure 3-1 Event Log Display --------------------------------------------- 3-3

 $\mathbf{r}$ 

 $\label{eq:2.1} \frac{1}{\sqrt{2\pi}}\left(\frac{1}{\sqrt{2\pi}}\right)^{1/2}\frac{1}{\sqrt{2\pi}}\left(\frac{1}{\sqrt{2\pi}}\right)^{1/2}\frac{1}{\sqrt{2\pi}}\left(\frac{1}{\sqrt{2\pi}}\right)^{1/2}\frac{1}{\sqrt{2\pi}}\frac{1}{\sqrt{2\pi}}\frac{1}{\sqrt{2\pi}}\frac{1}{\sqrt{2\pi}}\frac{1}{\sqrt{2\pi}}\frac{1}{\sqrt{2\pi}}\frac{1}{\sqrt{2\pi}}\frac{1}{\sqrt{2\pi}}\frac{1}{\sqrt{2\pi}}\frac{1$  $\sim 10^{-1}$ 

 $\mathcal{L}^{\text{max}}_{\text{max}}$  ,  $\mathcal{L}^{\text{max}}_{\text{max}}$ 

# **Preface**

## **Purpose of this Guide**

The material contained in this guide provides the information needed to monitor and control a Wellfleet system. Monitoring is enabled by a series of statistical screens that present a dynamic representation of on-going system activities, and by an event log. Control is enabled by the Network Command Language Interpreter, a dual-function language that manages specific network entities and provides access to the system management information base.

## **Audience**

This guide is intended for experienced network operators and administrators who understand communications bridging and routing. Users should be acquainted with the internet protocol suite (TCP/lP) and DECnet architecture and routing.

## **Organization**

The *Wellfleet Systems Operator's Guide* contains three sections.

Section 1, *Statistics Screens,* tells you how to access Statistics Screens from the Main Menu and how to interpret the data presented by each available screen.

Section 2, *Network Command Langauge Interpreter,* describes the functions of the Network Command Language Interpreter. It provides a description of each NCL command.

Section 3, *Event Log,* describes the format of the system event log and tells you how to interpret event log entries.

# " **Conventions Used in This Guide**

Two different type faces distinguish system-generated and user-generated data, as follows:

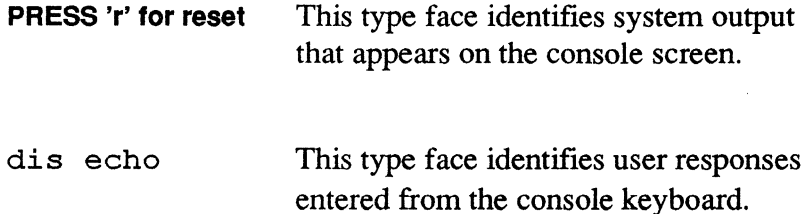

Two sets of delimiters distinguish required and optional arguments in command syntaxes.

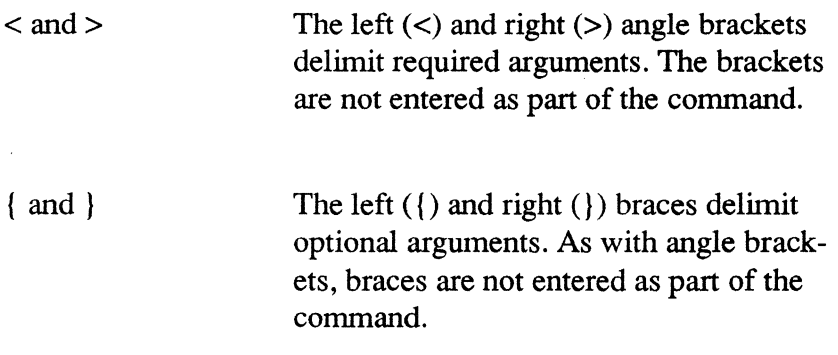

For example:

### type <filename>.J

where:

#### type

Is the TYPE command

#### filename

Is the required name of the ASCII file to be displayed

Or:

### ping <remote\_host> {count} {timeout}

where:

## ping

Is the PING command

### remote host

Is the required remote host address in dotted decimal notation

### count

Is the optional number of times to repeat the PING command

#### timeout

Is the optional timeout (in seconds) for each ping

The  $\perp$  character designates the carriage return required for command completion.

For purposes of clarity, all command syntax examples appear in bold face.

## **Associated Documents**

The *Wellfleet Systems Operator's Guide* references the following documents:

*• Wellfleet Systems Configuration Guide* 

This guide explains how to create the *config* file, the required system database that describes your network topology to the Wellfleet system.

*• Wellfleet Systems Installation Guide* 

This guide explains how to install the concentrator, link, and feeder nodes.

*• Wellfleet Systems NetManager User's Guide* 

This guide explains how to install SNMP application software in a network monitor,

• *Wellfleet Systems Overview Guide* 

This guide provides an introduction to Wellfleet's implementation of bridging and routing technology, and describes Wellfleet hardware and application software.

# **1. Statistics Screens**

This section of the *Wellfleet Systems Operator's Guide*  describes the statistics recorded by the system during network operation. It tells you how to access the Statistics Screen Menu, how to display specified statistics screens on the console screen, and how to interpret statistical displays.

## 1.1 Accessing the Statistics Screen Menu

You begin displaying statistical data from the Main Menu. Use the UPARROW ( $\hat{\mathbb{I}}$ ) or DOWNARROW ( $\hat{\mathbb{I}}$ ) key to position the cursor at Statistics Screen Menu, then press RETURN--or, you may simply press the  $\langle 1 \rangle$  key. After you press RETURN or type  $\langle 1 \rangle$ , the system displays the Statistics Screen Menu on the console screen.

Figure 1-1 shows a sample Statistics Screen Menu listing all available screens. The actual menu displayed on your console reflects your system's line configuration and the resident application software modules (Learning Bridge, IP Router, and DECnet Router). Two screens, Circuits Statistics and Buffers Usage Statistics, are always available for display. Availability of the remaining screens (T1 Line Statistics, DoD IP Router Statistics, Learning Bridge Statistics, and DECnet Router Statistics) is configuration-dependent.

• The Circuits Statistics Screen provides summary data for each individual circuit. It shows the number of bytes and frames received and transmitted, and the number of received and transmitted frames that contained errors.

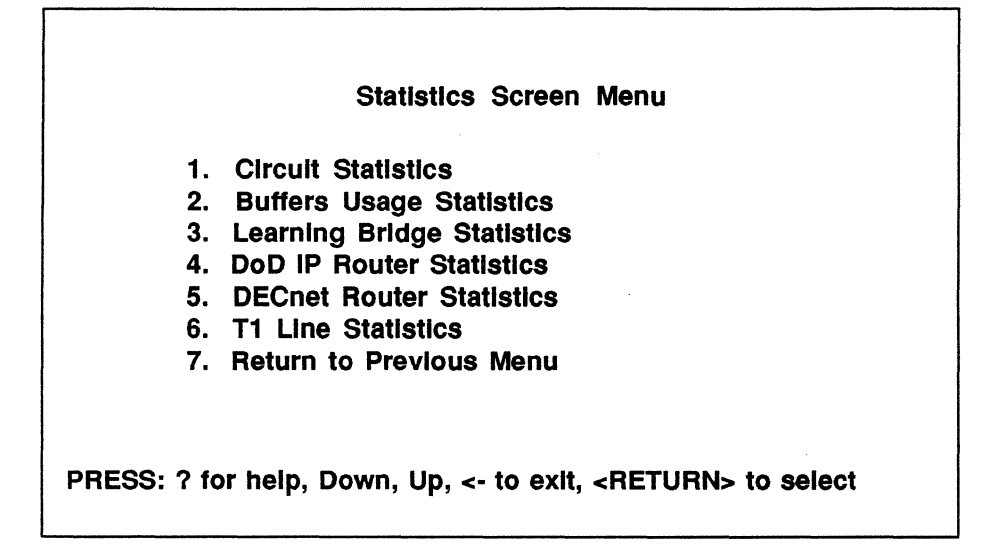

Figure 1-1: Statistics Screen Menu

- The Buffers Usage Statistics Screen provides information on buffer allocation and use.
- The Learning Bridge Statistics Screen provides summary data for each Learning Bridge circuit group. It shows the number of frames that were received, forwarded, flooded, and dropped.
- The DoD IP Router Statistics Screen provides summary data for each IP Router network interface. It shows the number of IP datagrams received, forwarded, handled within the router, and dropped.
- The DECnet Router Statistics Screen provides summary data fro each DECnet Router circuit group. It shows the number of frames received, forwarded, or dropped.
- The T1 Line Statistics Screen provides summary data for each T1line. It shows the number of alarms received and generated.

All statistics screens display cumulative information gathered since the system last booted. If you wish, you can reset (set to zero) values from individual statistics screens (Section 1.3.2), or you can use the NCL RESET command (Section 2.17) to reset values.

# **1.2 Getting Help**

You can obtain a summary description of the contents of any statistics screen from the Statistics Screen Menu. To obtain such a description, use the UPARROW ( $\hat{\mathbb{I}}$ ) or DOWNARROW ( $\hat{\mathbb{I}}$ ) to position the cursor to the immediate left of the desired screen, and type  $\langle ? \rangle$ . The system then displays a brief summary of the screen's contents. After examining this summary, you press any key to return to the Statistics Screen Menu.

## **1.3 Displaying a Statistics Screen**

You display any statistics screen from the Statistics Screen Menu. To display a screen, press the DOWNARROW  $(\psi)$  or UPARROW  $(\hat{\mathbb{I}})$  to position the cursor to the immediate left of the desired screen and then press RETURN -- or, you may simply type the menu item number that appears to the left of the screen name. After you press RETURN or type a number, the system displays the specified screen.

## **1.3.1 Refreshing the Statistics Screens**

All statistics screens are dynamic and are updated periodically. The update cycle is configurable and may be as short as one second or as long as one minute; its default period is three seconds. The cycle duration is determined by the **Screen Refresh Rate** parameter which is set during system configuration.

## **1.3.2 Resetting Statistics Screen Values**

Occasionally when examining a screen you may see a number prefixed with an asterisk (e.g. \*234345677). The asterisk indicates that the number is too large to be displayed, and that the system has truncated its most significant digits. At this point you may wish to reset the value.

When you reset a displayed parameter value, you set that value and all other values displayed on the same horizontal line to zero. Parameter values displayed on the same horizontal line refer to the same circuit, circuit group, network interface, line, or slot. You also reset the value of other, nondisplayed parameters. Refer to the NCL LIST command (Section 2.11) to identify non-displayed parameters set to zero when you reset a statistics display.

To reset a displayed value, use the DOWNARROW  $(\Downarrow)$  or UPARROW  $(1)$  to position the cursor on the line containing the value to be reset. Then type  $\langle r \rangle$ , and press RETURN.

## **1.3.3 Leaving a Statistics Screen**

To leave a statistics screen after examining its contents, press the LEFTARROW  $(\Leftarrow)$  key. The system returns you to the Statistics Screen Menu.

# 1.4 Circuit Statistics Screen

The Circuit Statistics Screen (shown in Figure 1-2) is not configuration-dependent. Consequently, it is always available for inspection. This screen provides summary traffic volume data for each circuit within your Wellfleet system. If you wish to examine circuit usage at a greater level of detail, you can use the NCL GET command (Section 2.8) to obtain a complete listing of circuit statistics maintained by the system.

- **NAME** lists each individual circuit.
- RX: Bytes contains the number of bytes of data received by the circuit.
- RX: Frames contains the number of frames received by the circuit. Depending on the circuit type, frames can be IP datagrams, Ethernet packets, X.25 packets, or HDLC frames.
- RX: Err contains the number of faulty frames received by the circuit.
- TX: Bytes contains the number of bytes of data transmitted by the circuit.
- TX: Frames contains the number of frames transmitted by the circuit. Depending on the circuit type, frames can be IP datagrams, Ethernet packets, X.25 packets, or HDLC frames.
- TX: Err contains the number of faulty frames sent by the circuit.
- **TOTAL** provides an aggregate system-wide count for each reporting metric.

| <b>Circuit Statistics</b>                  |  |   |   |   |  |   |                                           |   |
|--------------------------------------------|--|---|---|---|--|---|-------------------------------------------|---|
| <b>NAME</b>                                |  |   |   |   |  |   | RX: Bytes Frames Err TX: Bytes Frames Err |   |
| 1. <xxxxxxx></xxxxxxx>                     |  | # | # | # |  | # | #                                         | # |
| 2.<br><xxxxxxx></xxxxxxx>                  |  | # | # | # |  | # | #                                         | # |
| $3. \times$ XXXXXXX                        |  | # | # | # |  | # | #                                         | # |
| 4. <xxxxxxx></xxxxxxx>                     |  | # | # | # |  | # | #                                         | # |
| 5. <xxxxxxx></xxxxxxx>                     |  | # | # | # |  | # | #                                         | # |
| <b>TOTAL</b>                               |  | # | # | # |  | # | #                                         | # |
| PRESS: 'r' for reset, Down, Up, <- to exit |  |   |   |   |  |   |                                           |   |

Figure 1-2: Circuit Statistics Screen

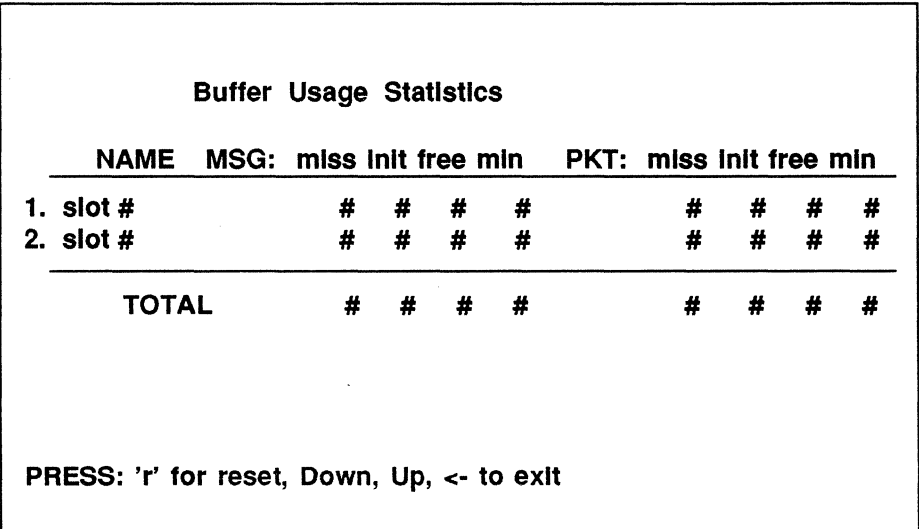

## Figure 1-3: Buffer Usage Statistics Screen

## 1.5 Buffer Usage Statistics Screen

The Buffer Usage Statistics Screen (shown in Figure 1-3) is not configuration-dependent. Consequently, it is always available for inspection. This screen provides data on the allocation, usage, and availability of global memory buffers on each of the Advanced Communications Engine (ACE) processor boards within your Wellfleet system. Such data is useful should you need to troubleshoot your system.

Global memory contains two buffer types. Message buffers facilitate internal, inter-processor communications that take place over the system's VME bus. Packet buffers facilitate external network communications by temporarily storing incoming or outgoing data packets.

- **NAME** lists each individual slot within the Wellfleet cabinet that contains an ACE processor board.
- MSG: miss contains the number of times that the system was , unable to obtain a message buffer (i.e. all buffers were in use).
- MSG: Init contains the number of message buffers allocated when the system booted.
- MSG: free contains the number of message buffers available for VME data transfers. Because system operations require some overhead, the number of buffers available is somewhat less than the number of allocated buffers.
- MSG: min contains the lowest number of message buffers that were available since the system booted. Note that this count is directly related to the MSG: miss count. If message buffers were always available (MSG: min  $\neq$  0), it follows that MSG:  $m$ lss $=$   $\theta$ .
- **PKT: miss** contains the number of times that the system was unable to obtain a packet buffer (i.e. all buffers were in use).
- PKT: Inlt contains the number of packet buffers allocated when the system booted.
- **PKT: free** contains the number of packet buffers available for external data transfers. Because system operations require some overhead, the number of packet buffers available is somewhat less than the number of allocated buffers.
- **PKT: min** contains the lowest number of packet buffers that were available since the system booted. Note that this count is directly related to the **PKT: miss** count. If packet buffers were always available (PKT:  $min \neq 0$ ), it follows that PKT:  $m$ **iss**  $= 0$ .
- **TOTAL** provides an aggregate system-wide count for each reporting metric.

## **1.6 Learning Bridge Statistics Screen**

Availability of the Learning Bridge Statistics Screen (shown in Figure 1-4) is configuration-dependent. The system provides this screen only if you have installed the Learning Bridge application software module during the system configuration process. This screen provides a circuit group-by-circuit group analysis of Learning Bridge operations.

- **NAME** lists each individual circuit group.
- **Receive** contains the number of frames received by the circuit group. Depending on the circuit type, frames can be Ethernet packets, **IP** datagrams, or HDLC frames.
- **Forward** contains the number of received frames that were forwarded by the Learning Bridge. Forwarding requires that the Bridge "learned" the destination address.
- **Flood** contains the number of received frames that were flooded by the Learning Bridge. Flooding indicates (1) that the Bridge had not "learned" the destination address at the time of packet reception, or (2) the packet contained a multicast address.
- **Drop** contains the number of received frames that were dropped by the Learning Bridge. Reasons for dropping packets include (but are not limited to):
	- a. packet is local to the circuit
	- b. flooding is disabled
	- c. protocol/source address fIltering
- **TOTAL** provides an aggregate system-wide count for each reporting metric.

| <b>NAME</b>            | <b>FRAMES: Receive</b> |   | Forward | <b>Flood</b> | <b>Drop</b> |
|------------------------|------------------------|---|---------|--------------|-------------|
| 1. <xxxxxxx></xxxxxxx> |                        | # | #       | #            | #           |
| $2. \, xxxxx$          |                        | # | #       | #            | #           |
| 3. <xxxxxxx></xxxxxxx> |                        | # | #       | #            | #           |
| $4. \times$ XXXXXXX    |                        | # | #       | #            | #           |
| <b>TOTAL</b>           |                        | # | #       | #            | #           |

Figure 1·4: Learning Bridge Statistics Screen

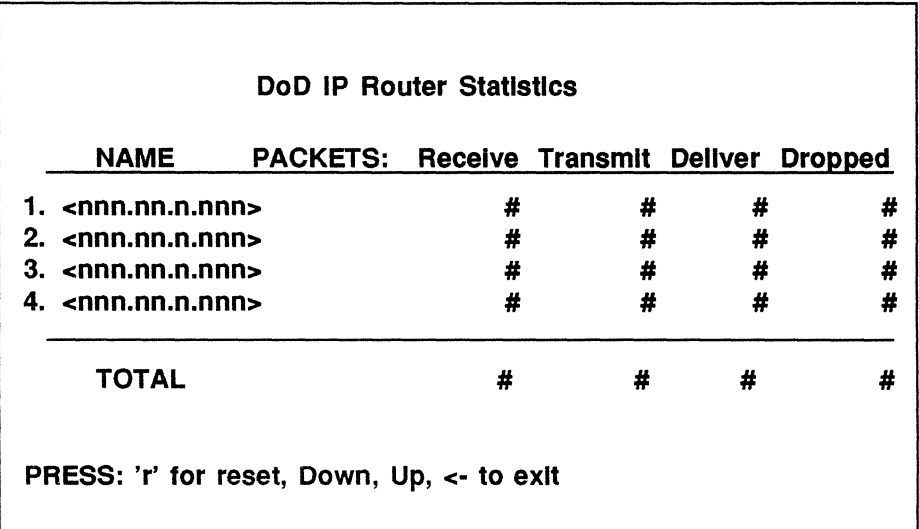

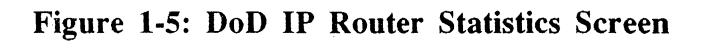

## **1.7 DoD IP Router Statistics Screen**

Availability of the DoD IP Router Statistics Screen (shown in Figure 1-5) is configuration-dependent. The system provides this screen only if you have installed the IP Router application software module during the system configuration process. This screen provides summary traffic volume data for each IP network interface.

- **Name** contains the network interface address in dotted decimal notation.
- **Receive** contains the number of IP datagrams received by the network interface.
- **Transmit** contains the number of IP datagrams transmitted by the network interface.
- **Deliver** contains the number of IP datagrams addressed to the IP Router and delivered, by the router, to one of three upperlayer protocols for processing. The three protocols are ICMP (Internet Control Message Protocol), TCP (Transmission Control Protocol), and UDP (User Datagram Protocol). If you desire more detailed information, you can use the NCL GET command (Section 2.8) to obtain counts of received and transmitted ICMP datagrams by message type.
- **Dropped** contains the number of IP datagrams dropped by the network interface. Dropped datagrams include (but are not limited to) datagrams with faulty checksums and datagrams requiring absent protocols (e.g. telnet requests in the absence of TCP). The interface also drops datagrams as directed by source address and destination address filters established during the configuration process. If you desire more detailed information, you can use the NCL GET command (Section 2.8) to obtain a further breakdown of dropped messages.
- **TOTAL** provides an aggregate system-wide count for each reporting metric.

## **1.8 DECnet Router Statistics Screen**

Availability of the DECnet Router Statistics Screen (shown in Figure 1-6) is configuration-dependent. The system provides this screen only if you have installed the DECnet Router application software module during the system configuration process. This screen provides a circuit group-by-circuit group analysis of DECnet Router operations. If you wish to examine DECnet Router statistics at a greater level of detail, you can use the NCL GET command (Section 2.8) to obtain a complete listing of DECnet statistics maintained by the system.

- **<sup>o</sup>Name** contains the name of the DECnet circuit group.
- **<sup>o</sup>Receive** contains the number of data frames received by the circuit group.
- **<sup>o</sup>Forward** contains the number of data frames transmitted by the circuit group.
- **<sup>o</sup>Drop** contains the number of data frames dropped by the circuit group.
- **TOTAL** provides an aggregate system-wide count for each reporting metric.

| <b>NAME</b>            | <b>FRAMES: Receive Forward Drop</b> |   |   |   |
|------------------------|-------------------------------------|---|---|---|
| 1. <xxxxxxx></xxxxxxx> |                                     | # | # | # |
| $2. <$ xxxxxxx>        |                                     | # | # | # |
| 3. <xxxxxxx></xxxxxxx> |                                     | # | # | # |
| 4. $\langle$ xxxxxxx>  |                                     | # | # | ₩ |
| <b>TOTAL</b>           |                                     | # | # | # |

Figure 1-6: DECnet Router Statistics Screen

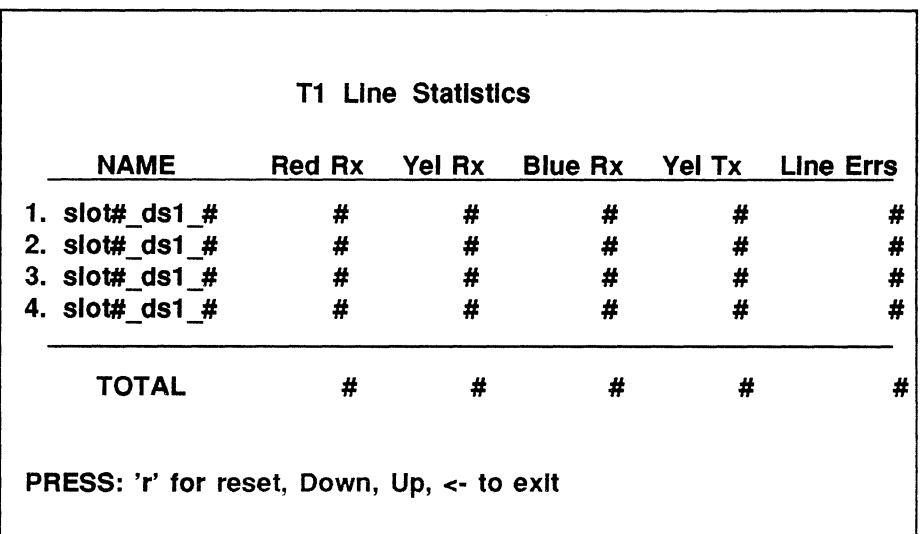

## Figure 1-7: Tl Line Statistics Screen

# **1.9 T1 Line Statistics Screen**

Availability of the T1 Line Statistics Screen (Figure 1-7) is also configuration-dependent. The system provides this screen only if you have established one or more Tllines during system configuration. This screen provides a line-by-line analysis of Tl alarm conditions. If you wish to examine Tl alanns at a greater level of detail, you can use the NCL GET command (Section  $2.8$ ) to obtain a complete listing of T1 alarm statistics maintained by the system.

- **Name** lists each T1 line by slot number and connector designator.
- **Red Rx** contains the number of received Red alarms. A red alarm indicates that the remote site is not transmitting a valid Tl data frame. After detecting a Red alarm, the system generates a Yellow alarm.
- **Vel Rx** contains the number of received Yellow alarms. A . yellow alarm indicates that the remote site is not receiving a valid TI data frame.
- **Blue Rx** contains the number of received Blue alarms. A blue alarm indicates an all-l 's data pattern (two consecutive frames having less than three zeros in the data stream).
- **Vel Tx** contains the number of transmitted Yellow alarms. Since a Yellow alarm is generated by the detection of a Red alarm, this metric and **Red Rx** should be equal.
- **Line Errs** contains the number of bi-polar errors.
- **TOTAL** provides an aggregate system-wide count for each reporting metric.

# **2. Network Command Language Interpreter**

This section of the *Wellfleet Systems Operator's Guide* provides a description of the Network Command Language Interpreter (NCL). NCL is an on-line, dual-function language that:

- 1. Enables you to acquire detailed information about system operations by providing a series of commands that access the system's hierarchical database.
- 2. Provides a series of commands that control specific entities within the Wellfleet system.

You access NCL from the Main Menu. Use the UPARROW  $(\hat{\mathbb{I}})$ or DOWNARROW  $(\psi)$  to position the cursor at **Network Command Language Interpreter,** then press RETURN--or, you may simply press the <2> key. After you press RETURN or type <2>, the system displays the NCL Command Screen (Figure 2-1).

In common with all other Wellfleet system screens, the NCL Command Screen displays a standard banner at the top of the screen. The banner shows installation-specific information (company and system name) along with date/time and session information. The NCL prompt, in the form of the system name followed a colon, appears at the lower left of the screen. A twenty-line area between the banner and the NCL prompt provides a window for data display.

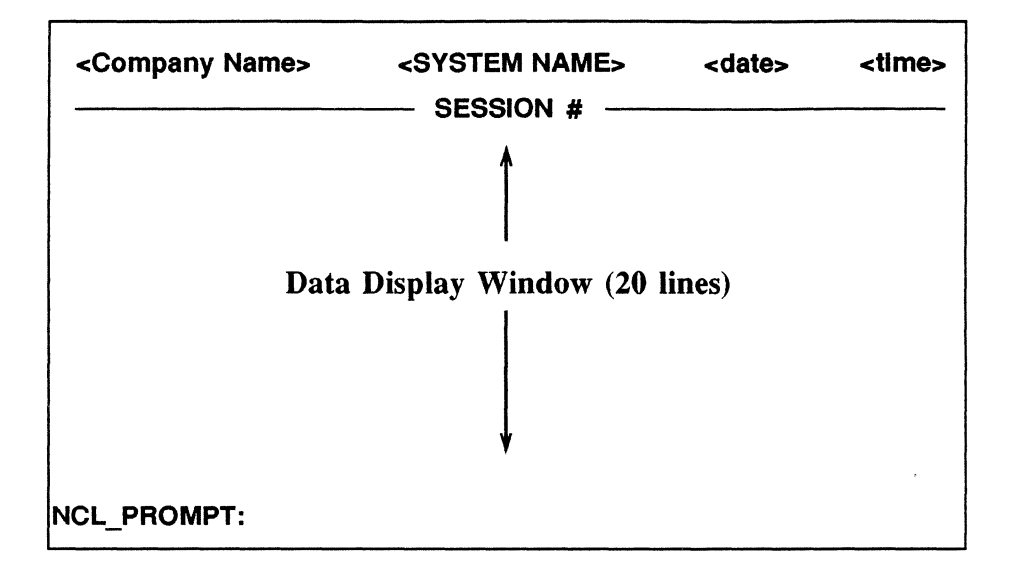

Figure 2-1: NCL Command Screen

The following sections provide descriptions of all NCL commands. Each individual command is described in tenns of its function, syntax, and use. All commands require a tenninating carriage return, designated by  $\Box$  in the syntax examples.

### NOTE

If you replace system diskettes, be sure to use the INSERT and REMOVE commands. Refer to Sections 2.10 and 2.16 for descriptions of these two commands.

# 2.1 **BOOT**

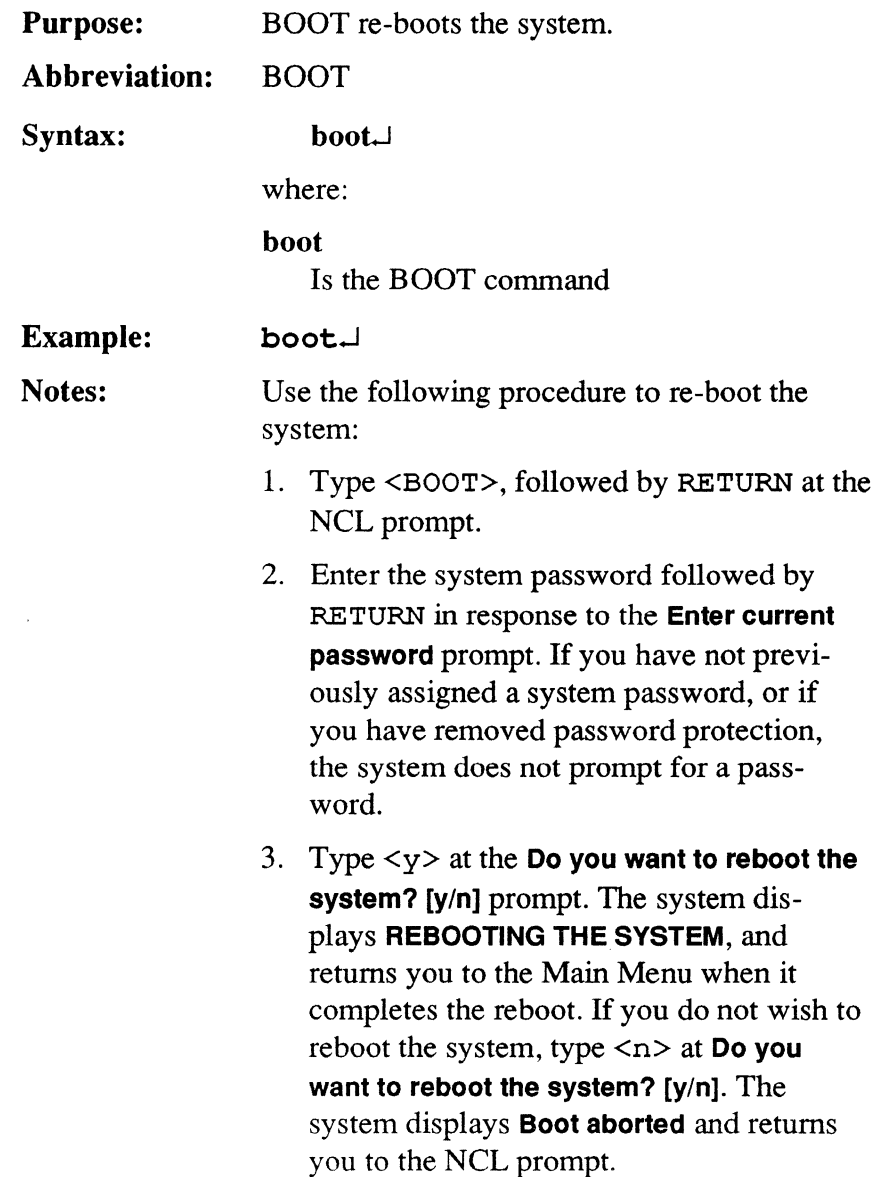

 $\ddot{\phantom{a}}$ 

# **2.2 COPYTODISK**

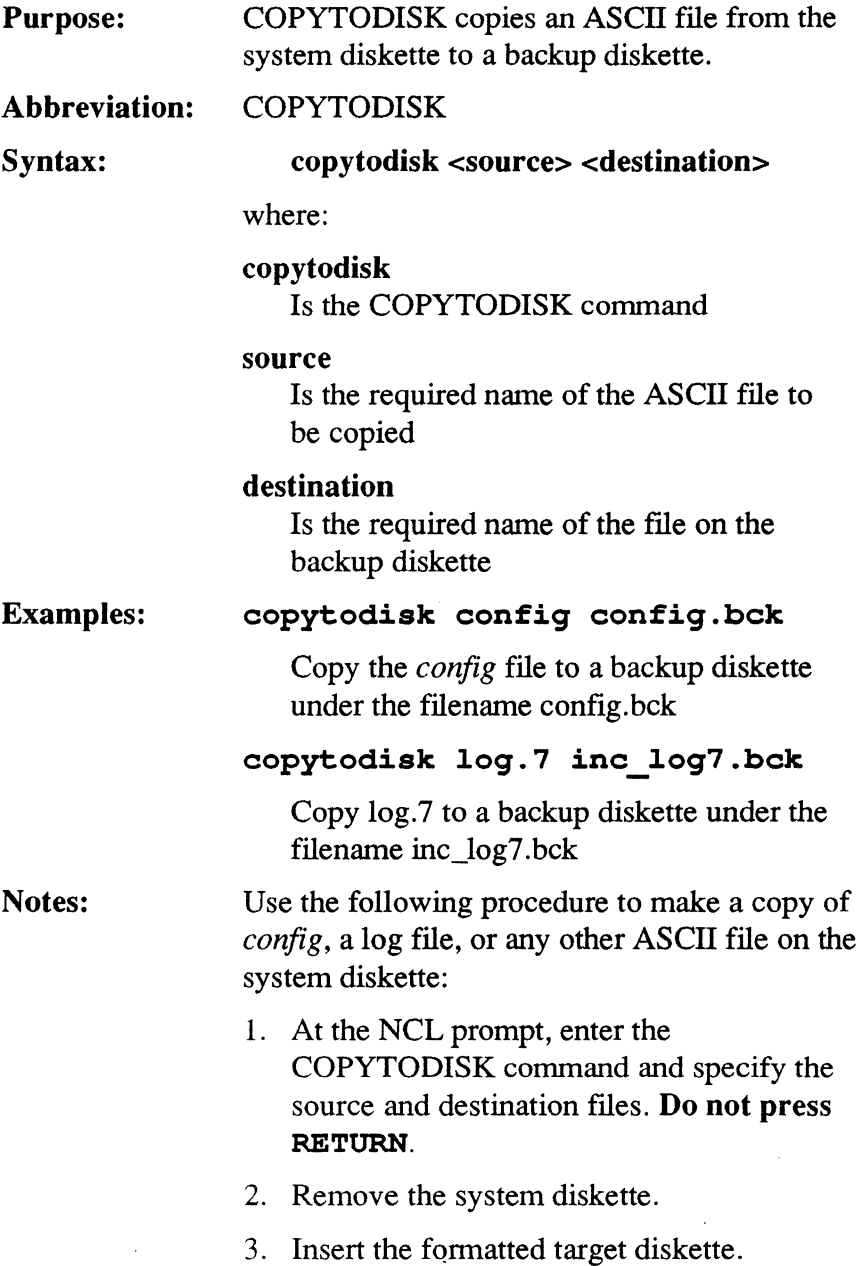

 $\tau$ 

 $\lambda$ 

- 4. Press RETURN.
- 5. Wait for the system to complete the copy operation.
- 6. Remove the target diskette.
- 7. Insert the system diskette.
- 8. Press RETURN.

The COPYTODISK command does not support the copying of binary files, nor does it support the use of wildcards in file names. During the copy operation, the system suspends disk logging activity.

# 2.3 **DELETE**

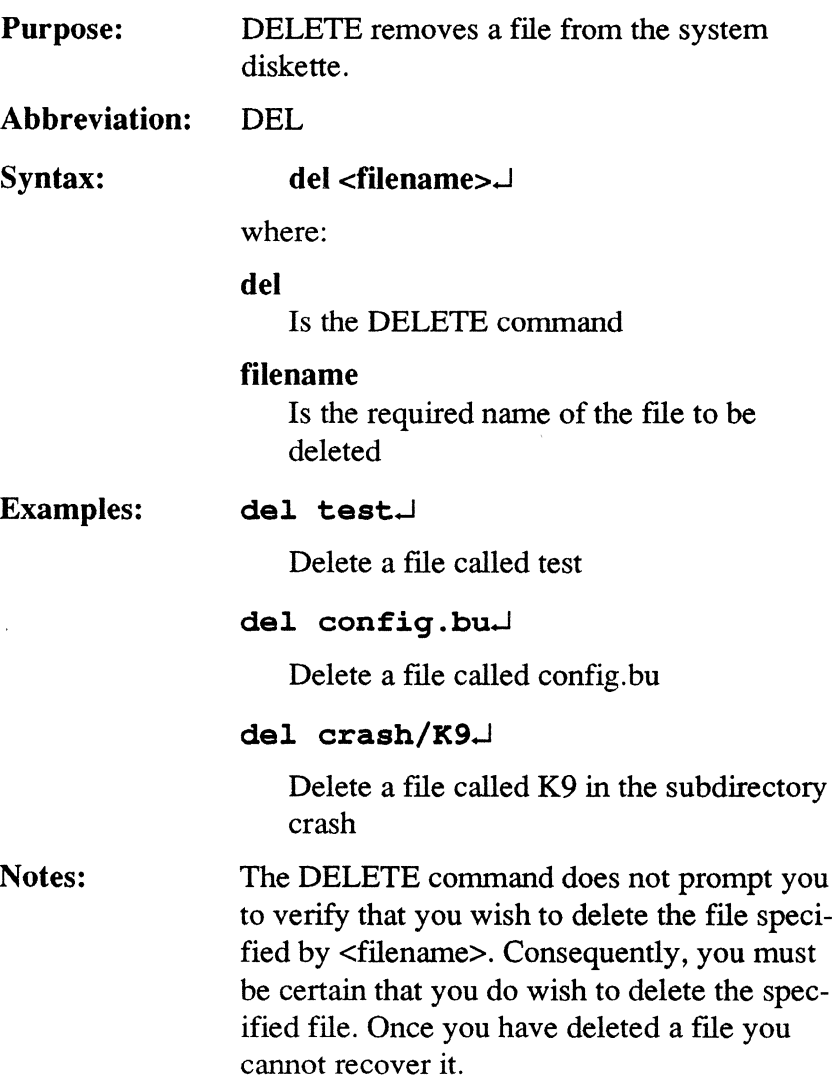

 $\sim$ 

 $\ddot{\phantom{a}}$ 

 $\ddot{\phantom{1}}$ 

# **2.4 DIRECTORY**

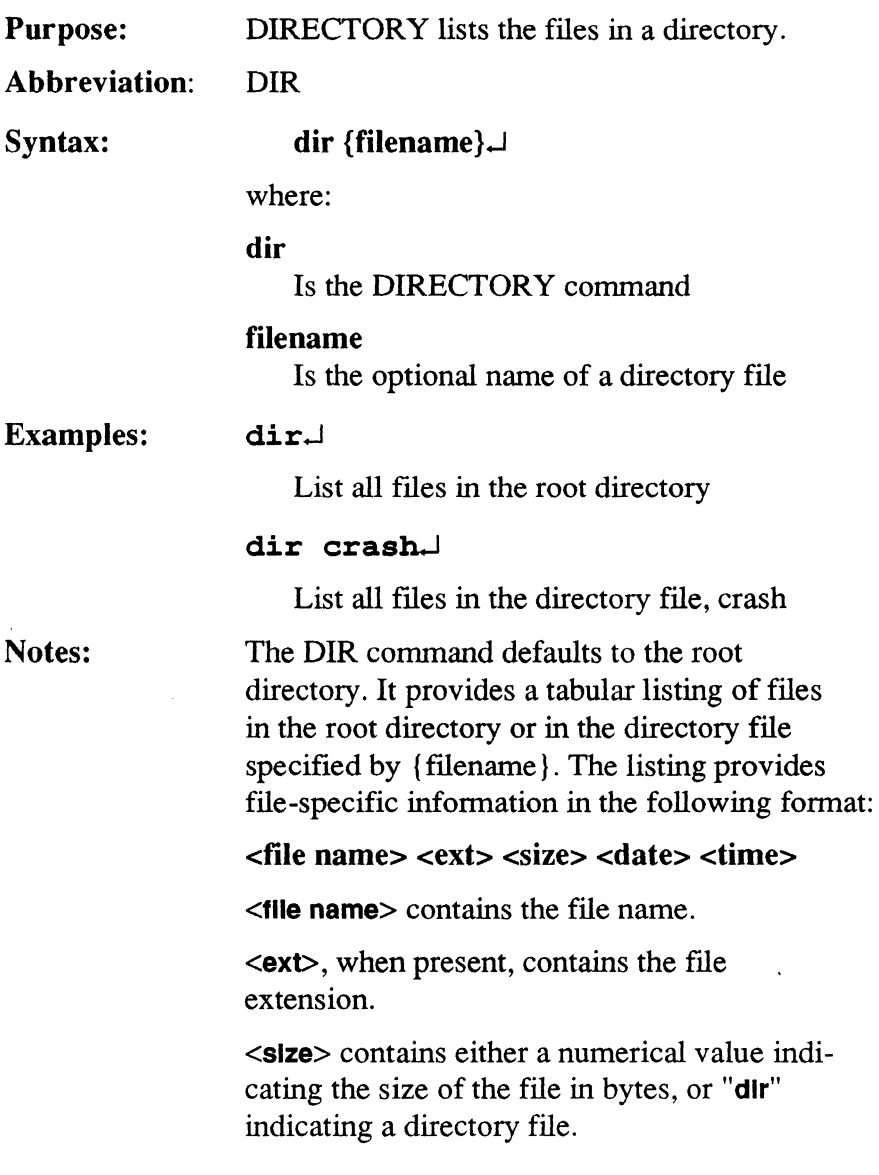

 $\ddot{\phantom{a}}$ 

<date> and <time> contain the date and time of file creation in month/ date/year and hour/minute/second formats.

J.

 $\hat{\mathcal{A}}$ 

## **2.5 DISABLE**

Purpose: Abbreviation: Syntax: DISABLE removes an application software module, a circuit, or a managed object from service. DIS dis  $\langle$ sw entity $>$ where: dis Is the DISABLE command sw\_entity Is the required designator for an application software module as follows: Ip for the DoD IP Router Ib for the Learning Bridge drs for the DECnet Router dis  $<$ cct. $>$   $<$ name $>$  $\downarrow$ where: dis Is the DISABLE command

#### cct.

Is the required designator for a circuit

#### name

Is the required circuit name as entered into the *config* file

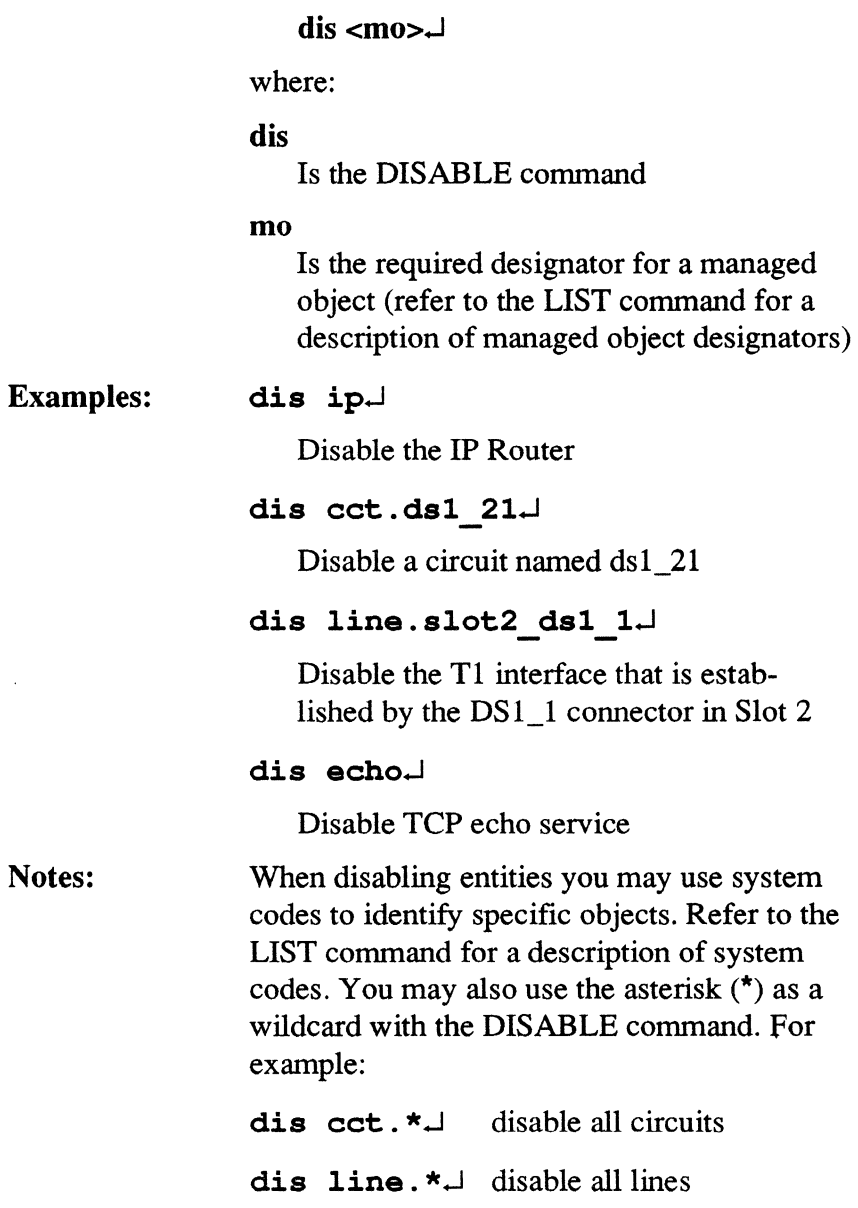

l,

Notes:

 $\mathbb{R}^2$ 

J.

## 2.6 **ENABLE**

Purpose: ENABLE places an application software module, a circuit, or a managed object into service.

Abbreviation: E

Syntax: e <sw entity>.

where:

e

Is the ENABLE command

#### sw\_entity

Is the required designator for an application software module:

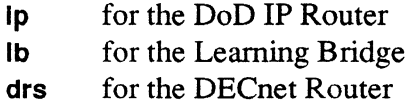

#### $e$  <cct.> <name> $\downarrow$

where:

e

Is the ENABLE command

#### cct.

Is the required designator for a circuit

#### name

Is the required circuit name as entered in the *config* file
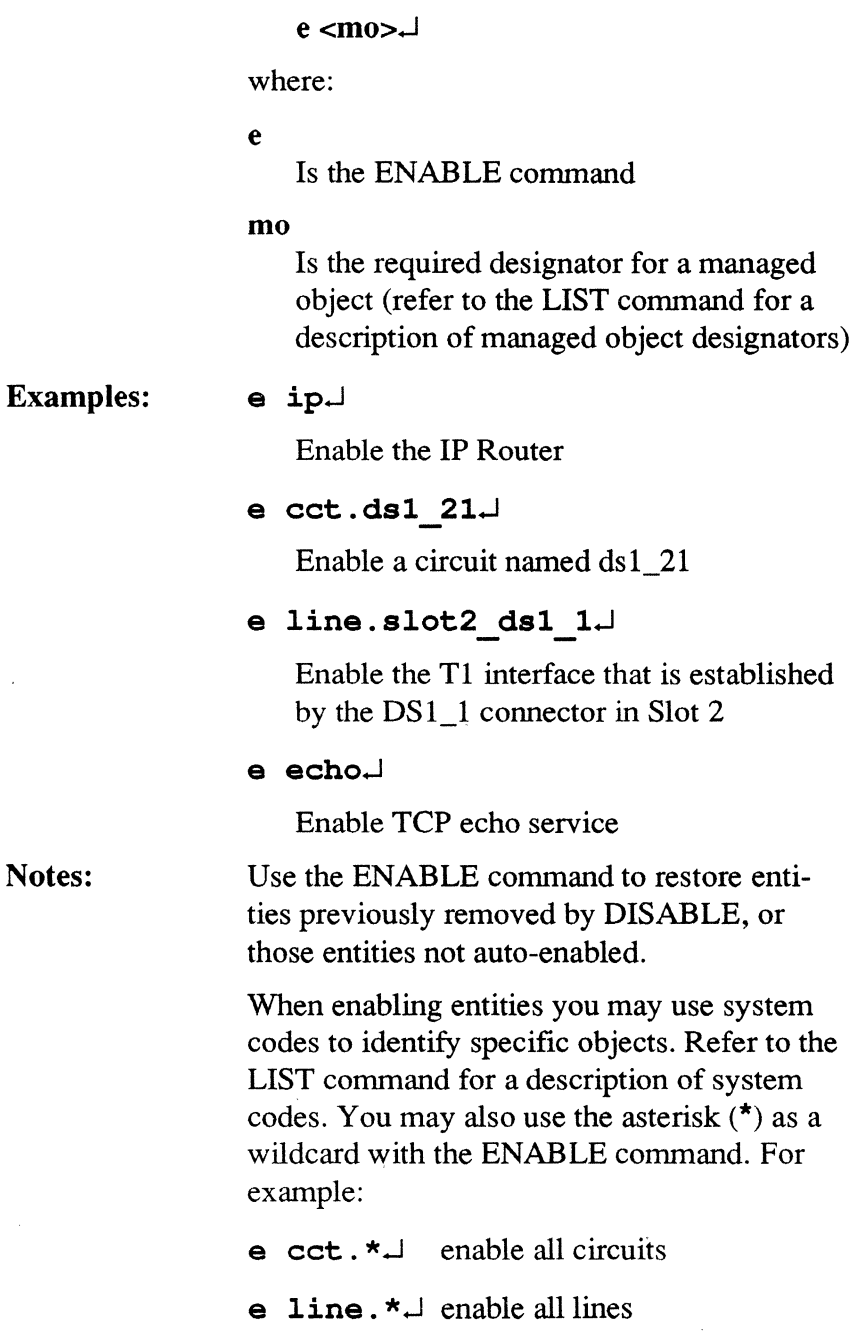

 $\cdot$ 

Notes:

 $\overline{a}$ 

## **2.7 EXIT**

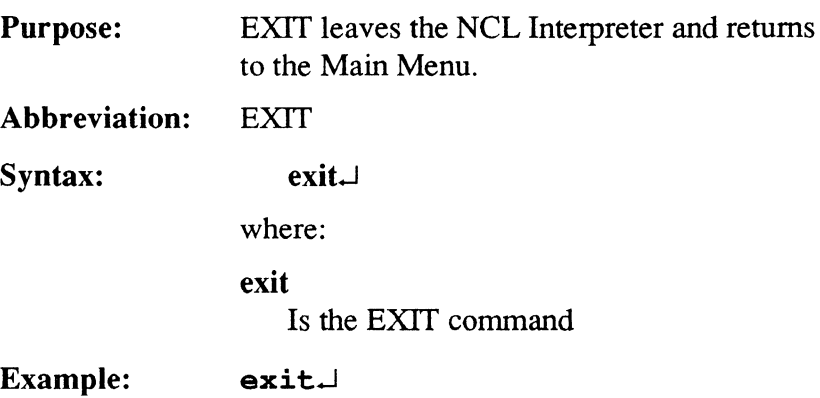

 $\bar{z}$ 

**2.8** 

 $\bar{b}$ 

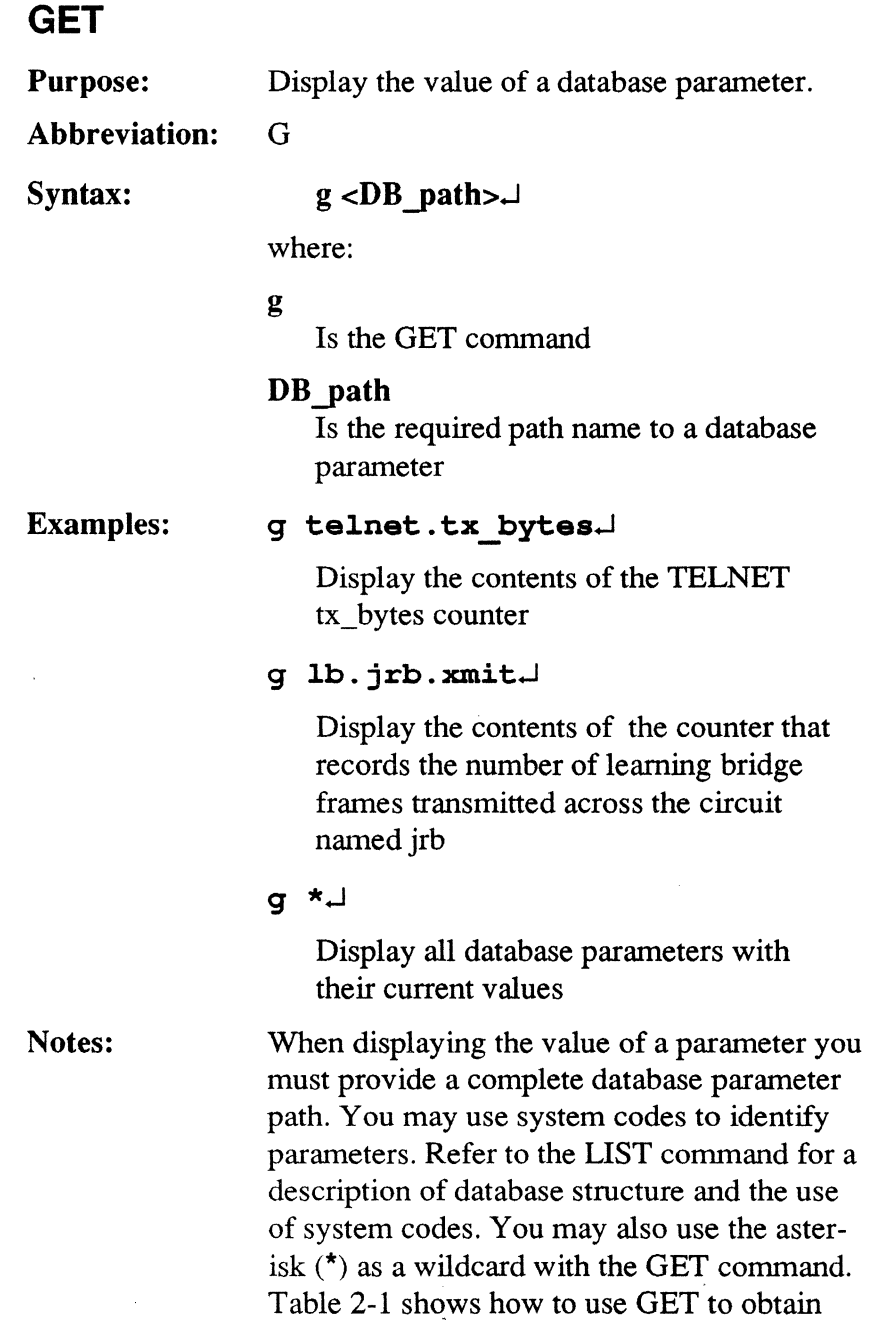

 $\epsilon$ 

 $\mathcal{A}$ 

complete database parameter values for the managed objects of greatest interest.

**Table 2-1: Managed Objects Mffi Values** 

| <b>Managed Object</b> | <b>Command Syntax</b> |  |  |
|-----------------------|-----------------------|--|--|
| <b>DECnet Router</b>  | q drs.*J              |  |  |
| <b>IP</b> Router      | ل∗∗.pi p              |  |  |
| Learning Bridge       | q $lb.*$              |  |  |
| circuits              | q cct.*J              |  |  |
| T1 lines              | q lines.*-            |  |  |

## **2.9 HELP**

 $\bar{z}$ 

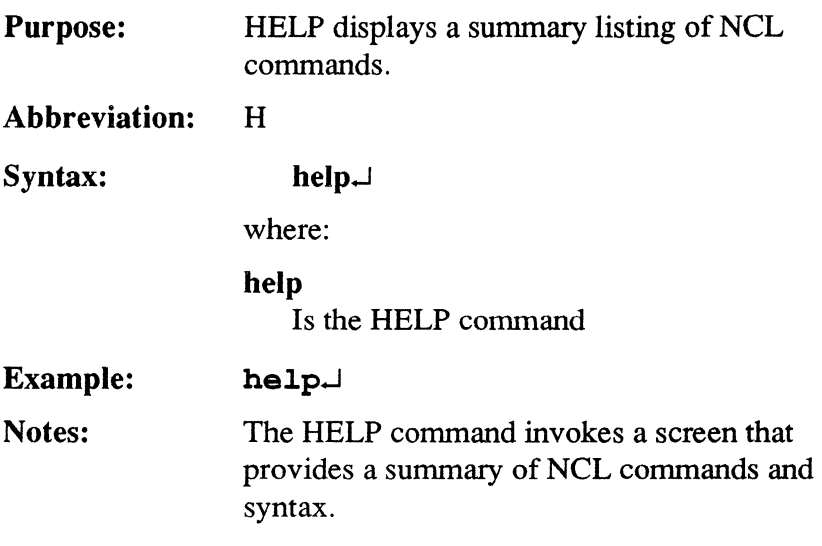

 $\mathcal{L}^{\mathcal{L}}$ 

 $\sim 10^{11}$  km  $^{-1}$ 

 $\overline{\phantom{a}}$ 

## **2.10 INSERT**

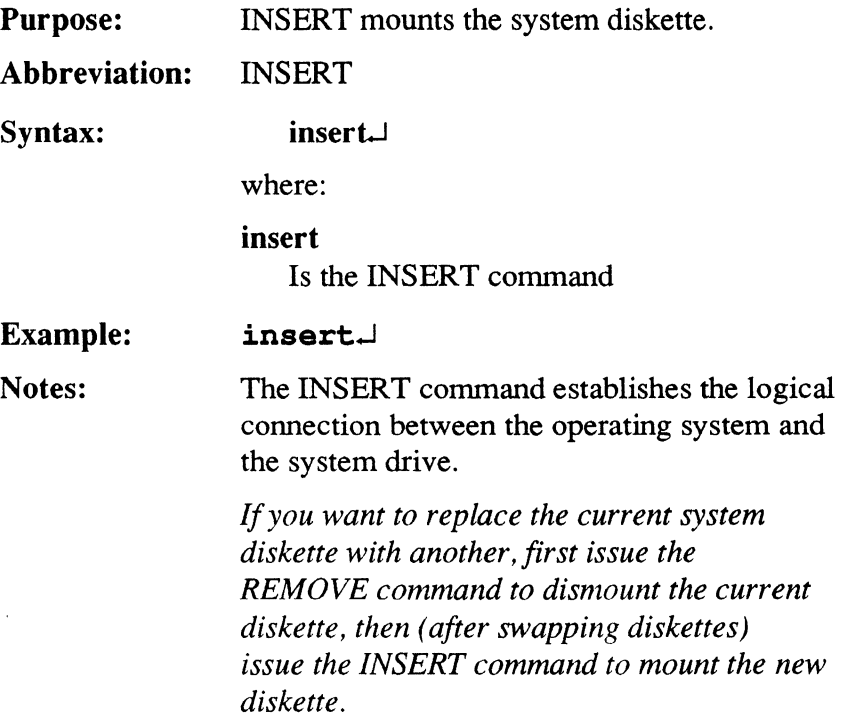

 $\mathcal{L}$ 

# **2.11 LIST**

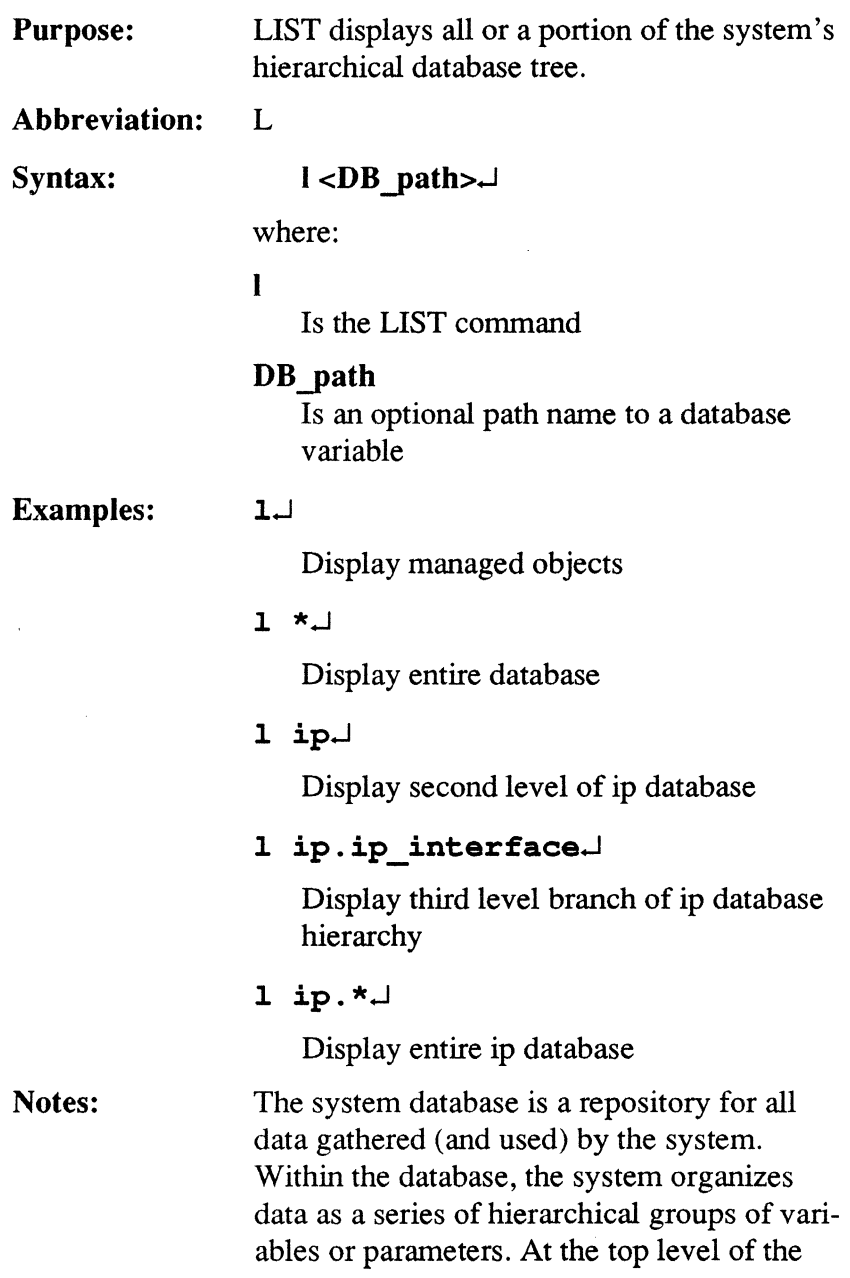

 $\ddot{\phantom{a}}$ 

hierarchy are "managed objects", defined as portions of system resources that enable network services. Below the managed objects are an arbitrary number of additional levels that describe the object in terms of instances (multiple occurrences of the object within the system) and attributes (parameter values). Some of these attributes are counters whose values are displayed when you inspect the statistics screens previously described in Section I of this guide. Other attributes contain additional information providing a more detailed description of system operations.

The LIST command displays all or a portion of the hierarchical database structure. It tells you what specific data the database contains, and provides you with path names to specific data items. After obtaining the path name, you can use the NCL GET command to obtain actual parameter values.

Table 2-2 shows how to use LIST to obtain complete database displays for the managed objects of greatest interest.

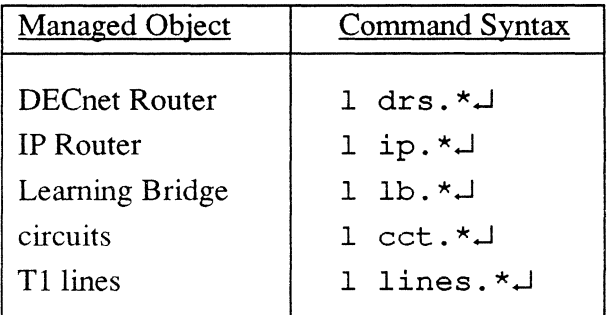

#### **Table 2-2: Managed Objects Display**

Figures 2-2 through 2-7 show annotated database hierarchical displays similar to the ones that are generated by the commands listed in Table 2-2. Notice that each figure identifies those parameters that are displayed on system statistics screens, and those parameters that are set to zero when you reset a statistics screen.

The number of managed objects within a system is configuration-dependent. To obtain a list of managed objects resident within your system, type

#### LIST.J

at the NCL prompt. Figure 2-8 shows an actual list of managed objects.

The leftmost column in Figure 2-8 lists all managed objects within the system. The **map=** column designates the system slot(s) within which the managed object resides. To translate the map, start with the least significant digit and move to the left converting each individual digit to its binary equivalent. For example the value "24" translates to:

#### 0000 0000 0010 0100

Each binary digit designates an LN/CN slot with the least significant digit of the binary representation designating Slot 0 and the most significant digit designating Slot 15. Using the list in Figure 2-8, you can see that the IP Router application software module is installed in Slots 2 and 5.

The rightmost column of Figure 2-8, code=,

contains a code value, an object-identifier component that corresponds to the variable listed to its left. Subsequent examples illustrate the use of these code values.

Should you wish to inspect a managed object at the next level of detail, use the LIST command followed by either the managed object identifier (from the leftmost column of Figure 2-8) or code value for the managed object (the rightmost column of Figure 2-8). The following paragraphs provide a summary description of database hierarchical structure. They guide you through a portion of the IP Router database. The **IP** Router is used as an example because it extends downward through five hierarchical levels. Most other managed objects have a less-complex structure.

To inspect the **IP** Router type one of the following at the NCL prompt.

- 1 ip.J
- 1 5.J

Note on Figure 2-8 that 5 is the code for ip, and can be substituted for ip. Because code identifiers are subject to change with software releases, be sure to verify code values before you use them to access the system database.

After you type list ip or list 5 and press RETURN, the system displays the next (second) level of the **IP** Router database (shown in Figure 2-9).

Figure 2-9 poipts to two branches in the **IP** 

Router database. To examine the **Ip\_lnterface**  branch, type the following at the NCL prompt.

1 5.0.J

Note that if you must supply the entire database path with each numeral (code value) separated by a period. After you type  $\le$ list 5.0> and press RETURN, the system displays the ip interface branch of the next (third) level of the IP Router database (Figure 2-10). Note that this portion consists of a list of IP addresses in dotted decimal notation.

To continue downward through this branch, type the following at the NCL prompt.

 $1, 5.0.n$ 

where n is the code for a specific IP address

After you type  $\leq$  list 5.0. n> and press RETURN, the system displays the next (fourth) level of the IP database (shown in Figure 2-11). This level contains various parameters for the specified interface. If you wish, you can proceed one level deeper into the IP hierarchy by typing the following:

 $1, 5.0.n_1.n_2$ 

where  $n_1$  is the code for a specific IP address, and  $n<sub>2</sub>$  is the code for a specific parameter group (using Figure 2-11 as an example, 3 for **drop**, 6 for **lemp\_rx**, and 7 for **icmp** tx).

Each of these conunands displays a specific portion of the hierarchy fifth level as shown in Figure 2-12. Parameters at this level of detail quantify reasons for dropping packets and the types of received and transmitted ICMP messages.

 $\hat{\mathcal{A}}$  ,  $\hat{\mathcal{B}}$ 

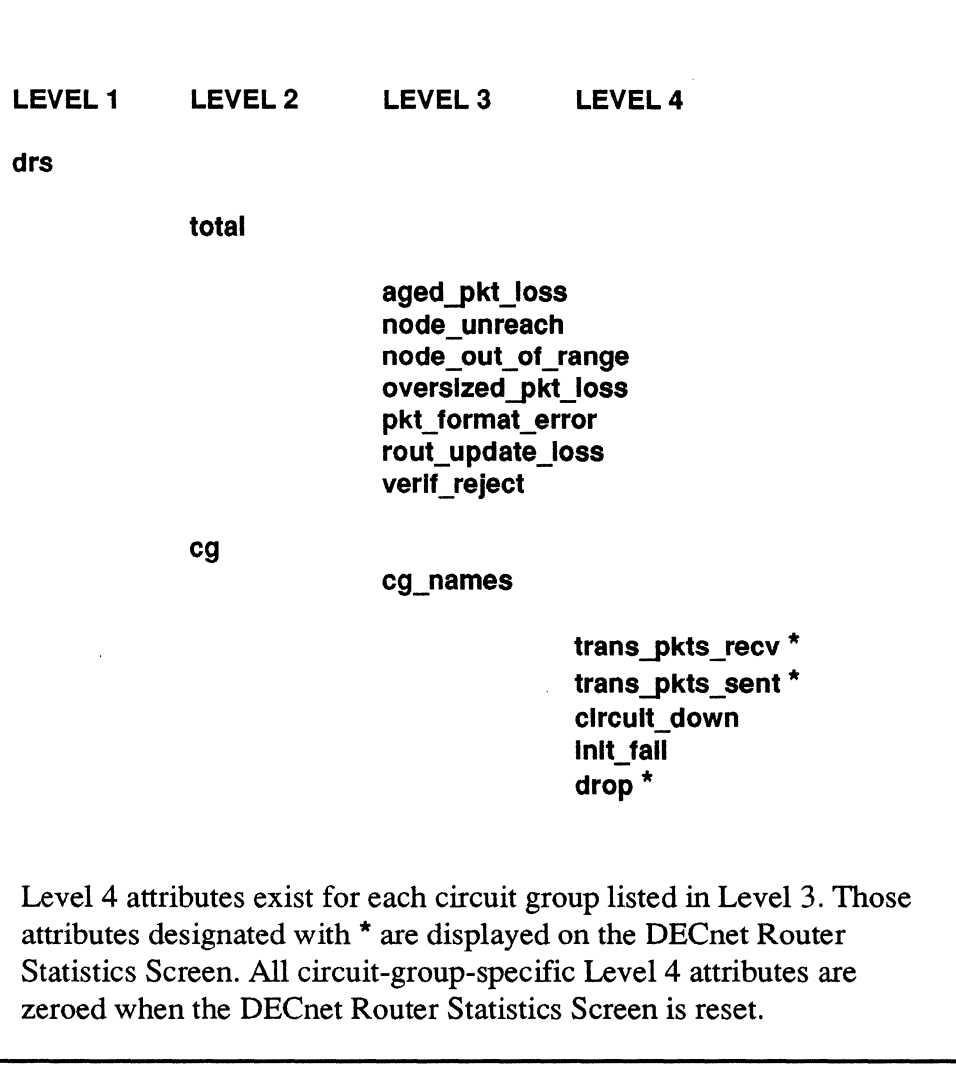

#### Figure 2-2: DECnet Router Database Hierarchy

 $\overline{\phantom{a}}$ 

¥

 $\mathbb{R}^2$ 

Network Command Language Interpreter

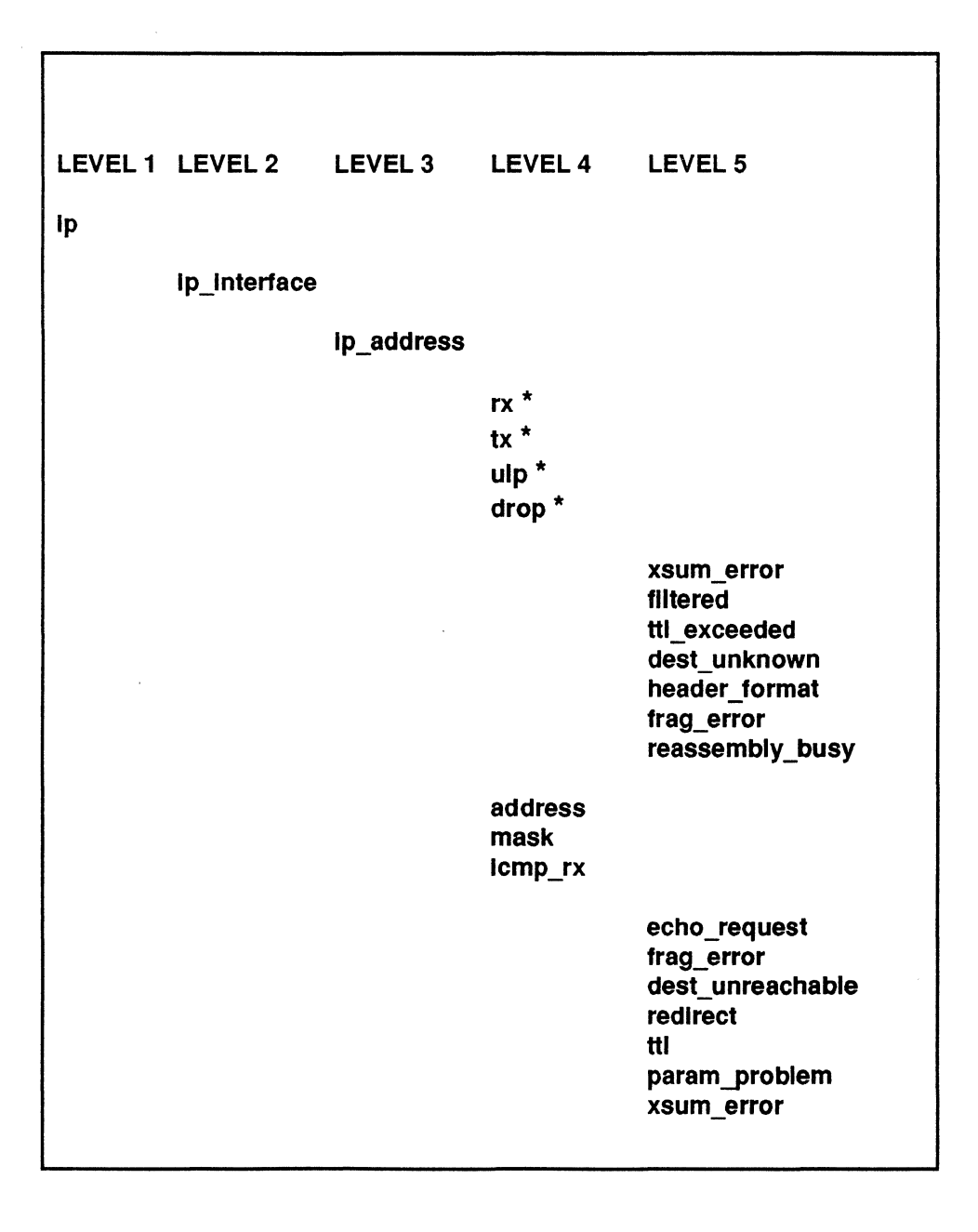

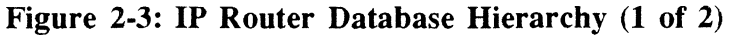

|                                                                                                    | LEVEL 1 LEVEL 2 | LEVEL 3  | <b>LEVEL 4</b> | LEVEL 5                                                                           |
|----------------------------------------------------------------------------------------------------|-----------------|----------|----------------|-----------------------------------------------------------------------------------|
|                                                                                                    |                 |          | icmp_tx        |                                                                                   |
|                                                                                                    |                 |          |                | echo_request<br>frag error<br>dest unreachable<br>redirect<br>ĦI<br>param problem |
|                                                                                                    | ip route table  |          |                |                                                                                   |
|                                                                                                    |                 | net_tree |                |                                                                                   |
| cache hits<br>search count<br>search depth<br>node count<br>node_depth<br>mem used                                                                                                    |                 |          |                |                                                                                   |
| Levels 4 and 5 attributes exist for each IP address listed in Level 3.<br>Those attributes designated with * are displayed on the DoD IP<br>Router Statistics Screen. All IP Address-specific Level 4 attributes<br>(with the exception of address and mask) and all Level 5 attributes<br>are zeroed when the DoD IP Router Statistics Screen is reset. |                 |          |                |                                                                                   |

**Figure 2-3: IP Router Database Hierarchy (2 of 2)** 

 $\overline{a}$ 

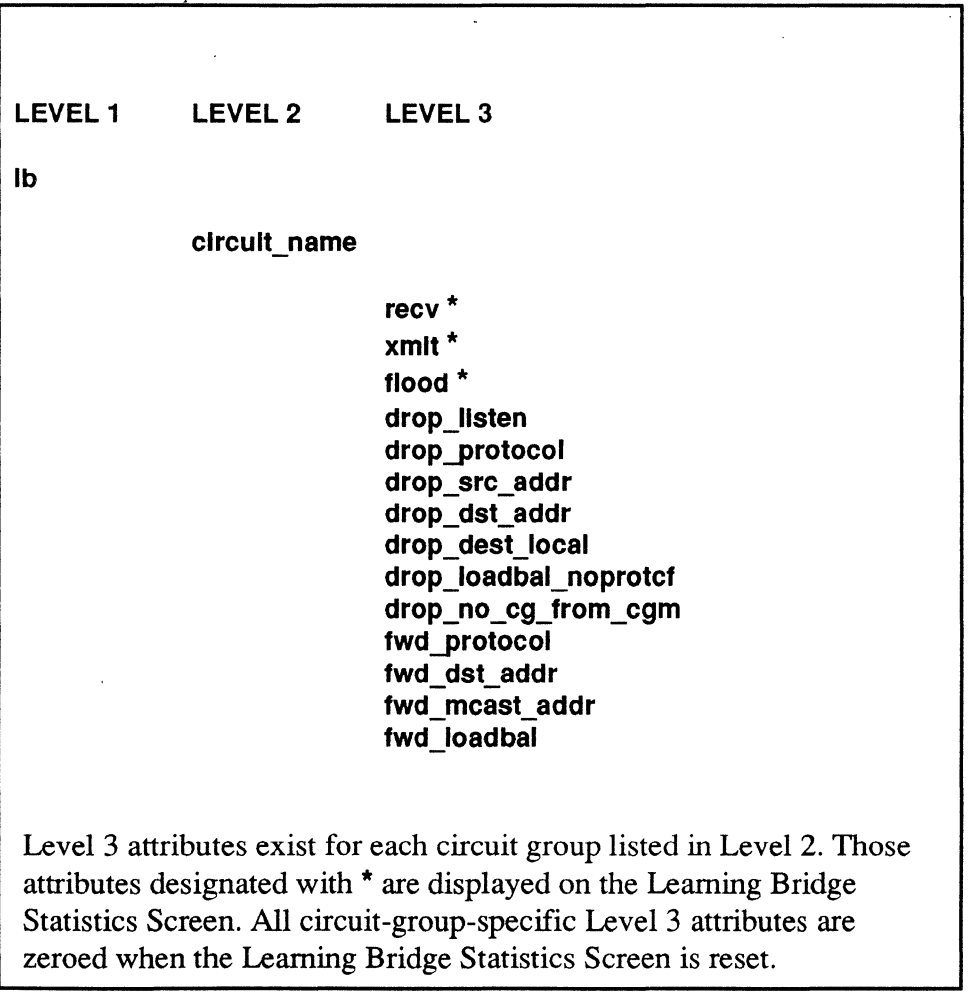

## Figure 2-4: Learning Bridge Database Hierarchy

 $\tau_{\rm c}$ 

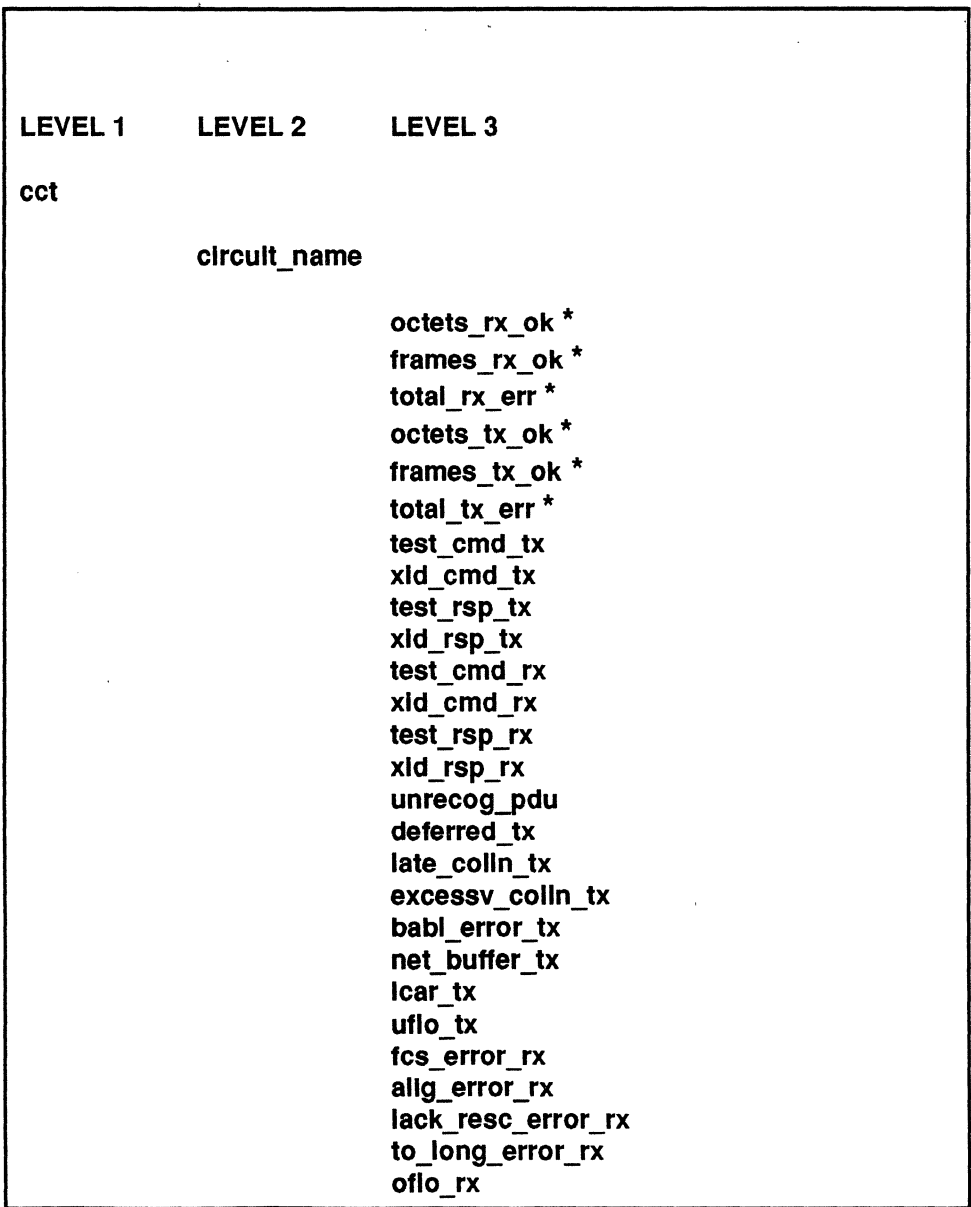

## Figure 2-5: LAN Circuits Database Hierarchy (1 of 2)

 $\mathcal{L}^{\pm}$ 

 $\ddot{\phantom{a}}$ 

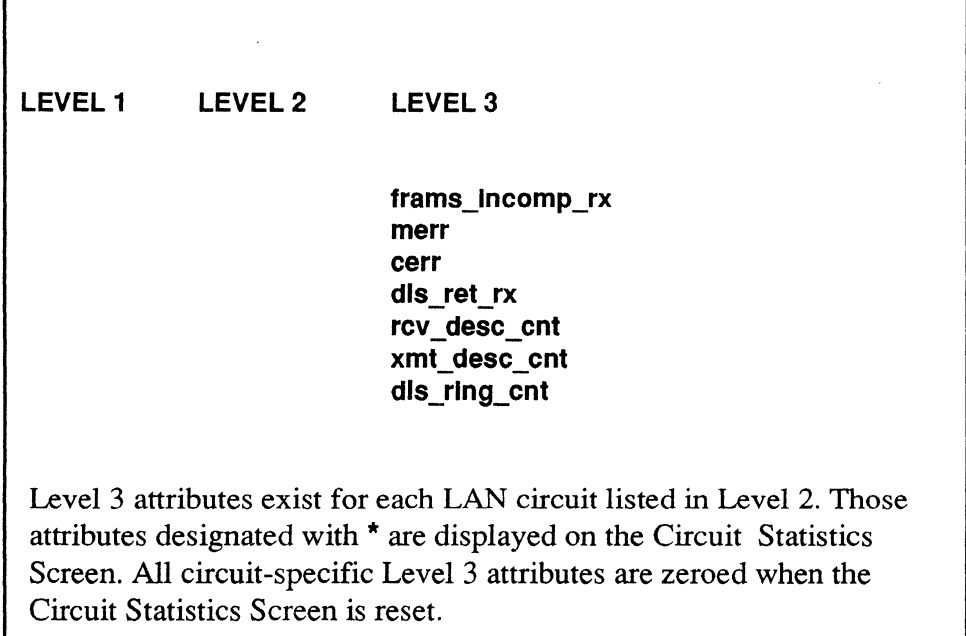

 $\bar{z}$ 

r

**Figure 2·5: LAN Circuits Database Hierarchy (2 of 2)** 

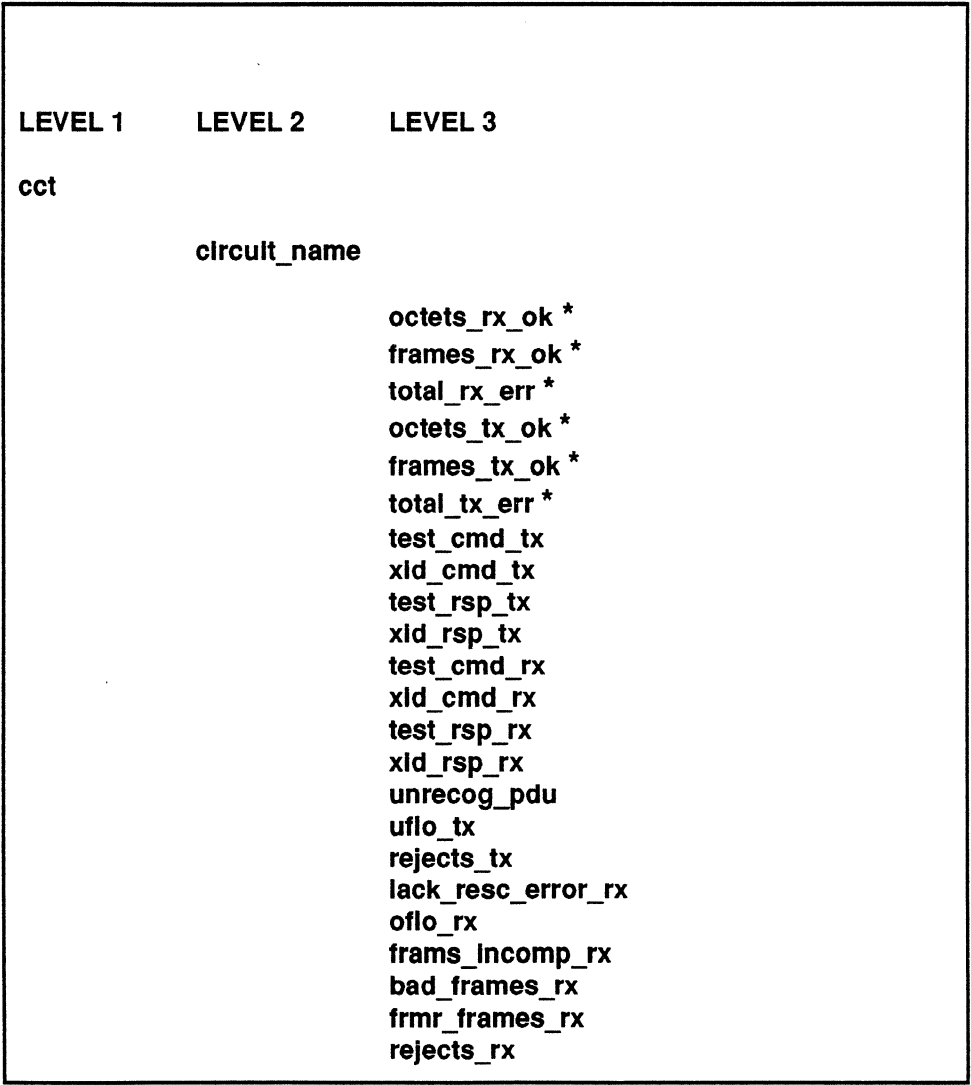

 $\overline{a}$ 

Figure 2-6: Point-to-Point Circuits Database Hierarchy (1 of 2)

i,

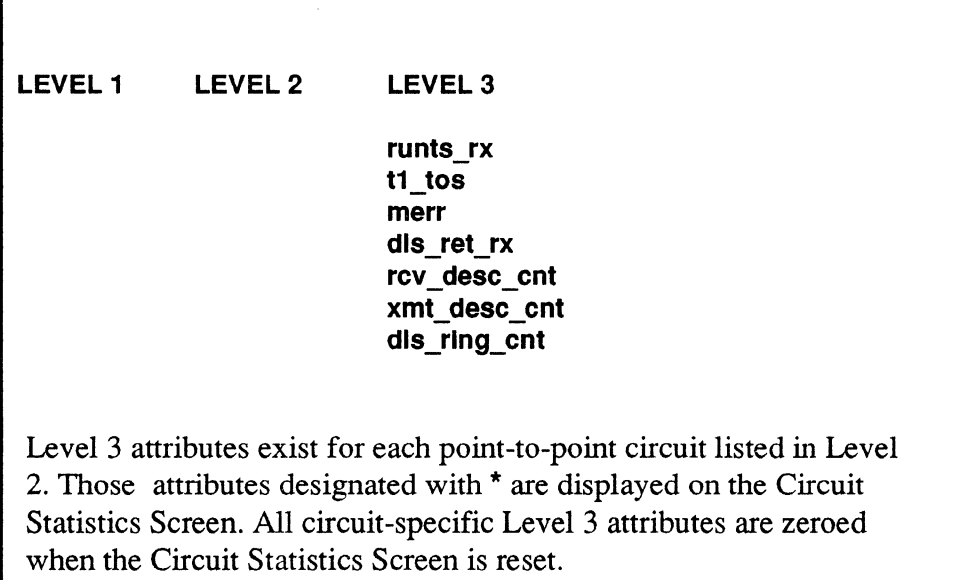

### Figure 2-6: Point-to-Point Circuits Database Hierarchy (2 of 2)

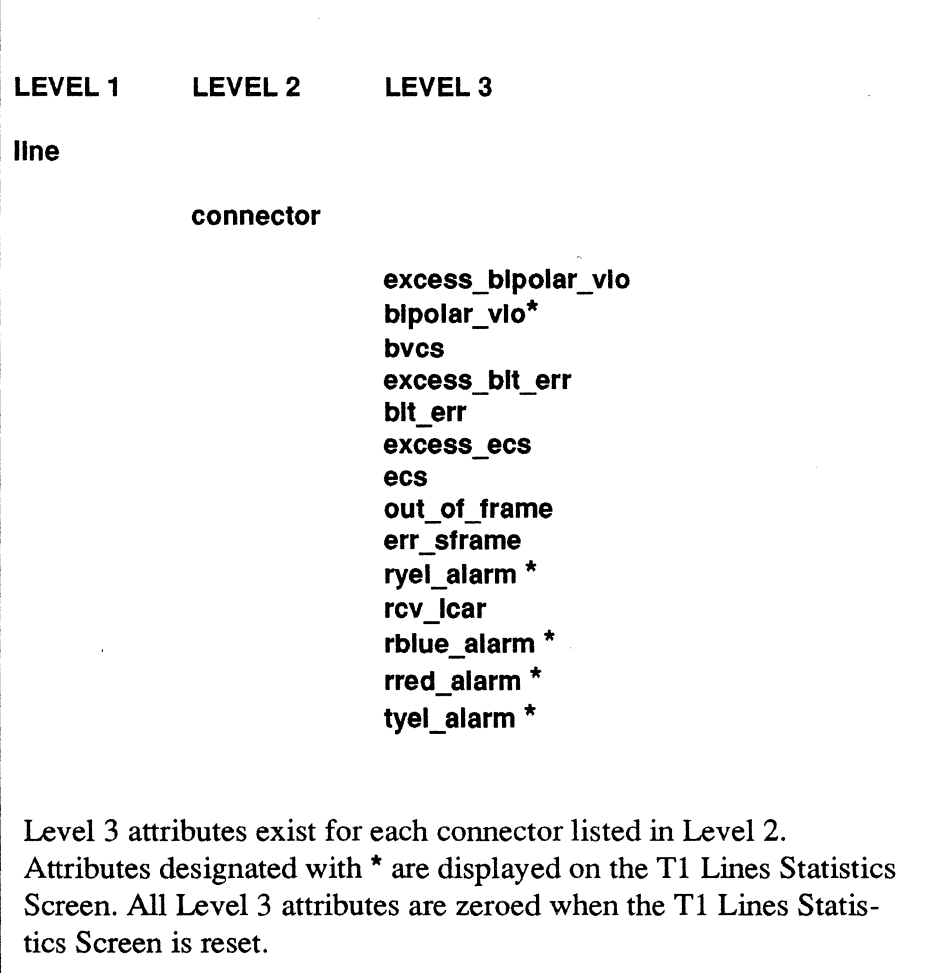

#### Figure 2·7: Tl Lines Database Hierarchy

| mgr        | $map = 0004$ | $code=0$   |
|------------|--------------|------------|
| driver     | $map = 0034$ | $code=1$   |
| <b>cct</b> | map=0034     | $code = 2$ |
| Ib         | $map=0010$   | $code=3$   |
| drs        | $map = 0010$ | $code=4$   |
| Ip         | map=0024     | $code=5$   |
| <b>SVC</b> | map=0024     | $code=9$   |
| dmap       | map=0034     | $code=10$  |
| buf        | $map = 0034$ | $code=11$  |
| mem        | map=0034     | $code=13$  |
| name       | $map = 0004$ | $code=14$  |
| timer      | map=0034     | $code=15$  |
| alarm      | $map=0034$   | $code=16$  |
| boot       | $map = 0034$ | $code=20$  |
| line       | $map = 0004$ | $code=21$  |
| tcp        | map=0004     | $code=22$  |
| echo       | map=0004     | $code=23$  |
| telnet     | map=0004     | $code=24$  |
| snmp       | map=0004     | $code=25$  |
| mib        | map=0024     | $code=26$  |
| hw         | map=0034     | $code=27$  |

Figure 2-8: Sample Managed Objects Display

| <b>Ip</b> Interface | map=0004   | $code=0$ |
|---------------------|------------|----------|
| ip_route_table      | $map=0004$ | $code=1$ |

Figure 2-9: IP Database Hierarchy (Second Level)

 $\ddot{\phantom{0}}$ 

 $\ddot{\phantom{a}}$ 

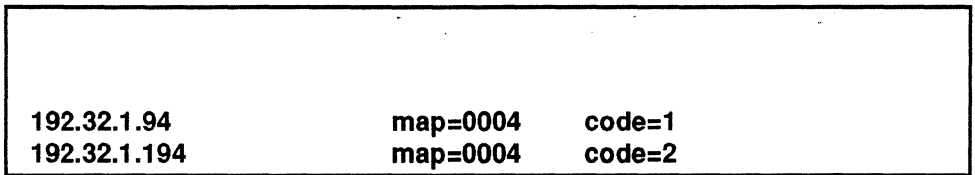

Figure 2·10: Sample IP Database Hierarchy (Third Level)

| rx      | $map=0004$ | $code=0$ |
|---------|------------|----------|
| tx      | $map=0004$ | $code=1$ |
| ulp     | $map=0004$ | $code=2$ |
| drop    | $map=0004$ | $code=3$ |
| address | $map=0004$ | $code=4$ |
| mask    | $map=0004$ | $code=5$ |
| icmp_rx | $map=0004$ | $code=6$ |
| icmp tx | $map=0004$ | $code=7$ |

Figure 2·11: Sample IP Database Hierarchy (Fourth Level)

| <drop>xsum_error</drop>             | map=0004   | code=0     |
|-------------------------------------|------------|------------|
| <drop>filtered</drop>               | $map=0004$ | code=1     |
| <drop>ttl_exceeded</drop>           | map=0004   | $code = 2$ |
| <drop>dest unknown</drop>           | $map=0004$ | $code=3$   |
| <drop>header format</drop>          | map=0004   | $code=4$   |
| <drop>frag error</drop>             | $map=0004$ | $code=5$   |
| <drop>reassembly-busy</drop>        | map=0004   | $code=6$   |
| <lcmp_rx>echo_request</lcmp_rx>     | map=0004   | $code=0$   |
| <icmp_rx>frag_error</icmp_rx>       | map=0004   | code=1     |
| <icmp_rx>dest_unreachable</icmp_rx> | map=0004   | $code=2$   |
| <lcmp rx="">redirect</lcmp>         | map=0004   | $code=3$   |
| <icmp rx="">ttl</icmp>              | $map=0004$ | $code=4$   |
| <lcmp rx="">param problem</lcmp>    | $map=0004$ | $code=5$   |
| <icmp_rx>xsim_error</icmp_rx>       | $map=0004$ | $code=6$   |
| <icmp_tx>echo_reply</icmp_tx>       | map=0004   | $code=0$   |
| <lcmp tx="">frag error</lcmp>       | $map=0004$ | $code=1$   |
| <icmp tx="">dest unreachable</icmp> | map=0004   | $code=2$   |
| <lcmp_tx>redirect</lcmp_tx>         | $map=0004$ | $code=3$   |
| <icmp tx="">tti</icmp>              | $map=0004$ | $code=4$   |
| <icmp tx="">param problem</icmp>    | map=0004   | $code=5$   |

Figure 2-12: Sample IP Database Hierarchy (Fifth Level)

## **2.12 LOG**

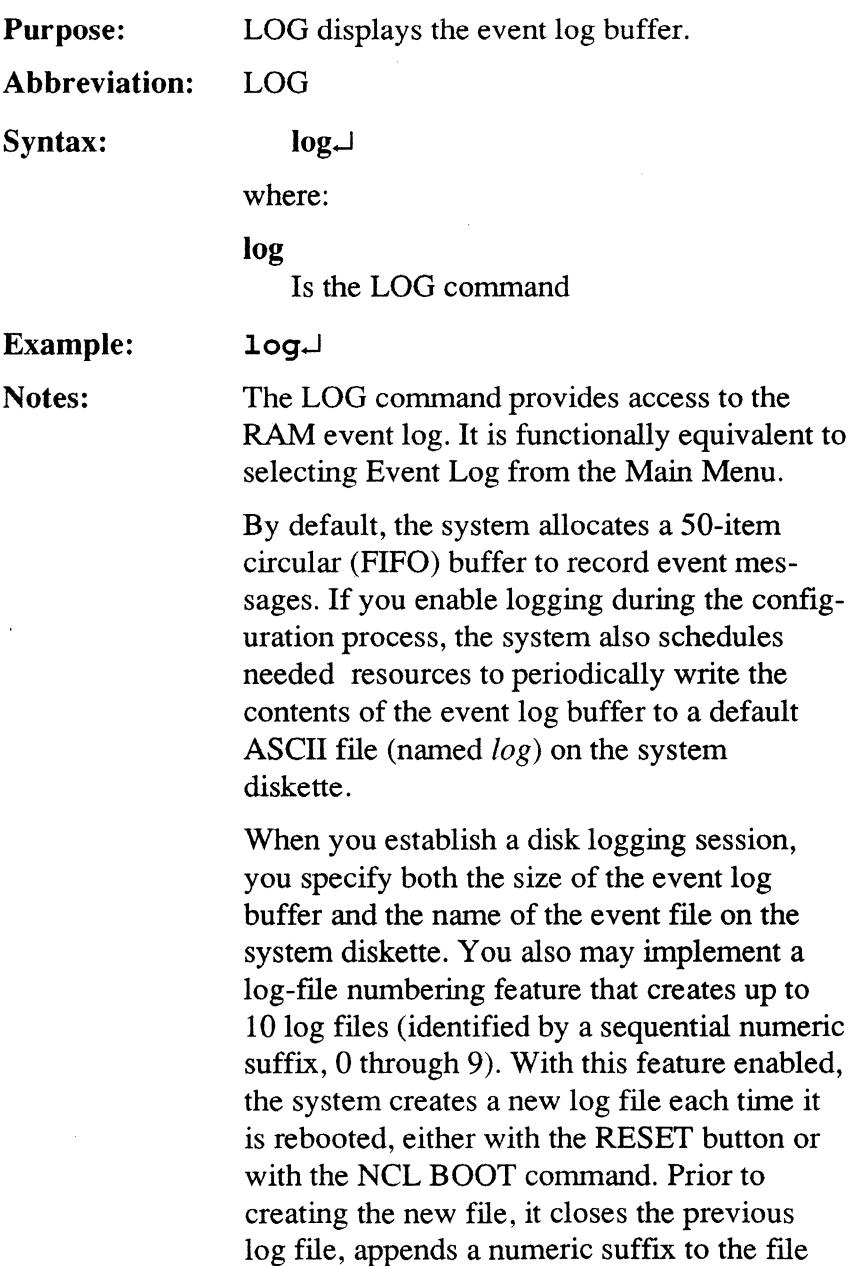

name, and saves the file on the system diskette.

LOG provides immediate access to the event log buffer; the NCL TYPE command provides access to the periodically-updated event log file. Consequently, LOG is the preferred method of obtaining the most recent event log records. TYPE, in contrast, provides the only means of inspecting historical (closed) event log records.

Before displaying the contents of the event log buffer, verify that page mode is enabled (refer to PAGE) so that the buffer contents are displayed one screen at a time.

If the event log exceeds twenty lines, the console displays -- **MORE** -- below the last line of displayed data. To view additional data:

- 1. Press RETURN for one more line.
- 2. Press any other key for an additional screen of data.
- 3. Press a number from 1 through 9 to display that number of additional lines.
- 4. Press the LEFTARROW key  $(\Leftarrow)$  to return to the NCL prompt.

When the system reaches the end of the event log buffer, it positions the cursor at the NCL prompt.

## **2.13 PAGE**

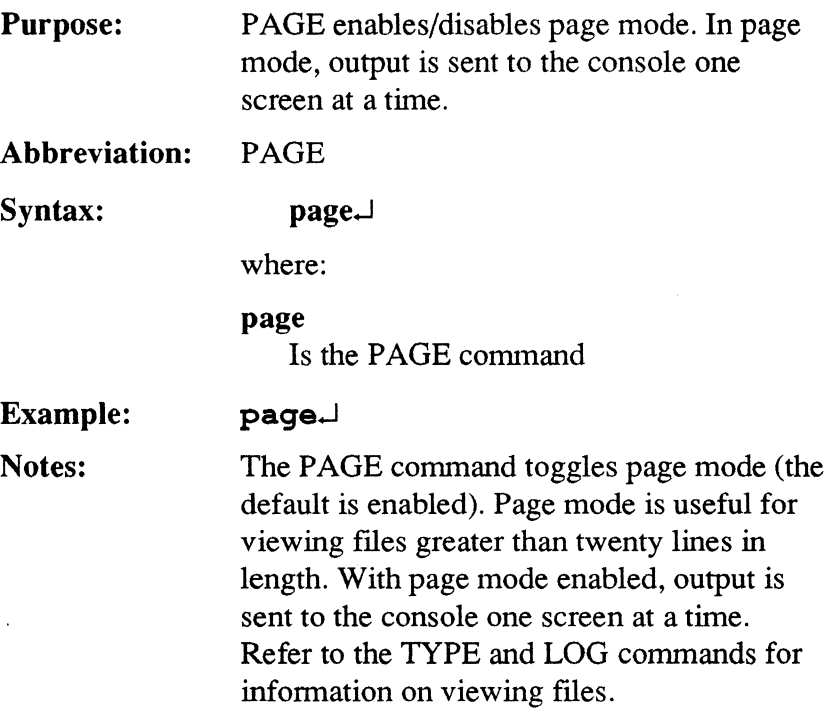

l.

 $\bar{q}_i$ 

 $\mathcal{L}$ 

 $\ddot{\phantom{a}}$ 

 $\ddot{\phantom{a}}$ 

## **2.14 PASSWORD**

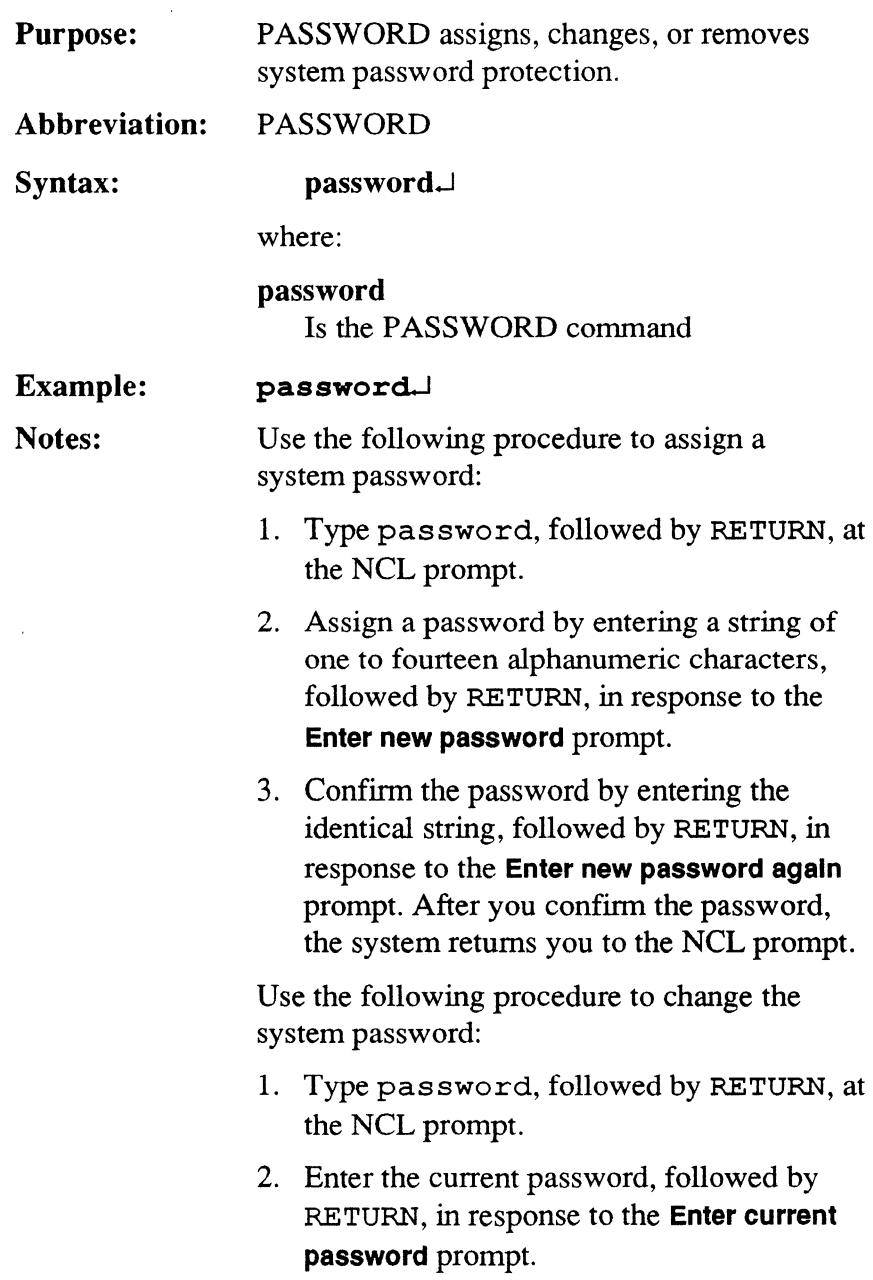

- 3. Enter the new password (an alphanumeric string of from one to fourteen characters), followed by RETURN, in response to the **Enter new password** prompt.
- 4. Confirm the new password by entering the identical string, followed by RETURN, in response to the **Enter new password again**  prompt. After you confirm the password, the system returns you to the NCL prompt.

Use the following procedure to remove password protection:

- 1. Type password, followed by RETURN, at the NCL prompt.
- 2. Enter the current password, followed by RE TURN, in response to the **Enter current password** prompt.
- 3. Press RETURN in response to the **Enter new password** prompt.
- 4. Confirm the removal of password protection by pressing RETURN in response to the **Enter new password again** prompt. The system then displays **Password protection removed,** and returns you to the NCL prompt.

## **2.15 PING**

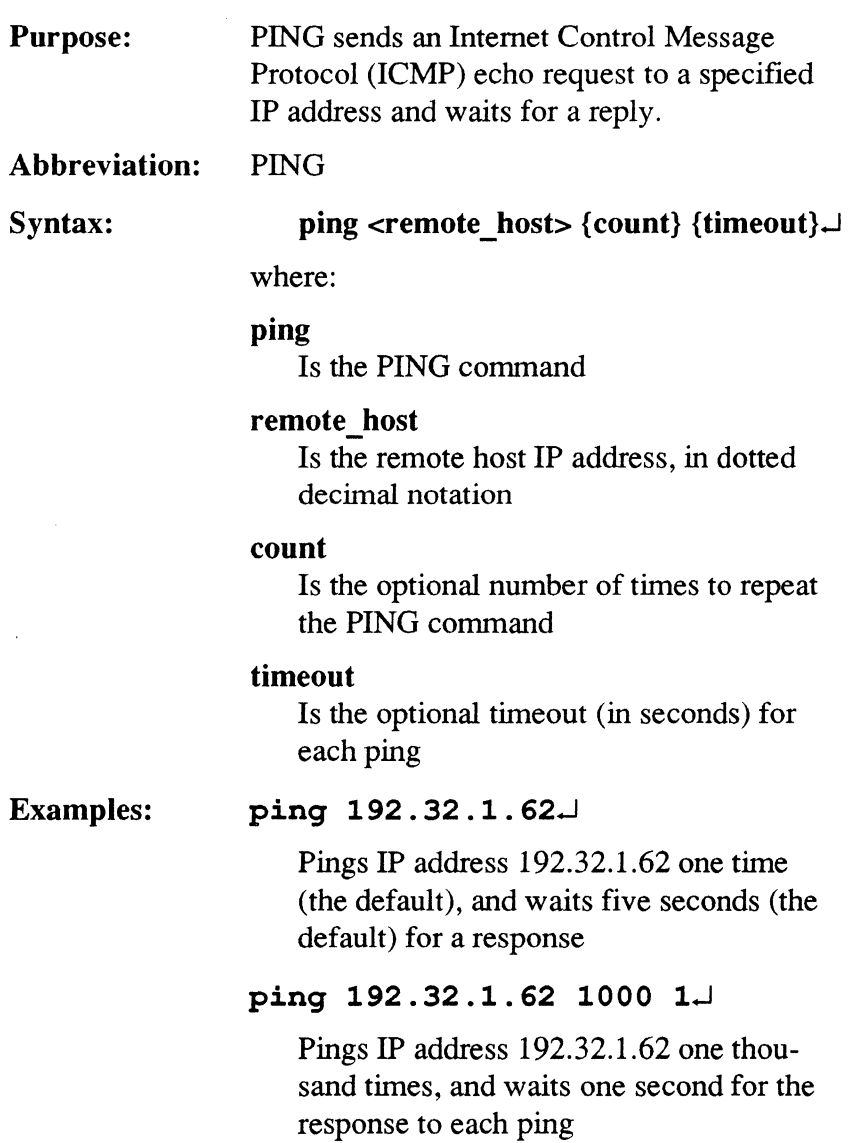

#### **ping** 192.32.1.62 2~

Pings IP address 192.32.1.62 twice, and waits five seconds (the default) for the response to each ping

Notes: PING is a program used within the Internet community to test the reachability of remote hosts. PING transmits an ICMP echo request message to an IP address and waits for a response. If the system receives an echo response within the designated or default interval, the console displays a message indicating that the target address is "alive". If the system does not receive a response within the specified interval, it displays a message indicating that the target did not respond, and prompts you to press any key to continue. The PING command does not support loopback (pinging your own system), broadcast addresses, or timeouts of less than one second.

 $\hat{\mathcal{L}}$ 

 $\mathbb{R}^{d}$ 

# **2.16 REMOVE**

 $\sim 10$ 

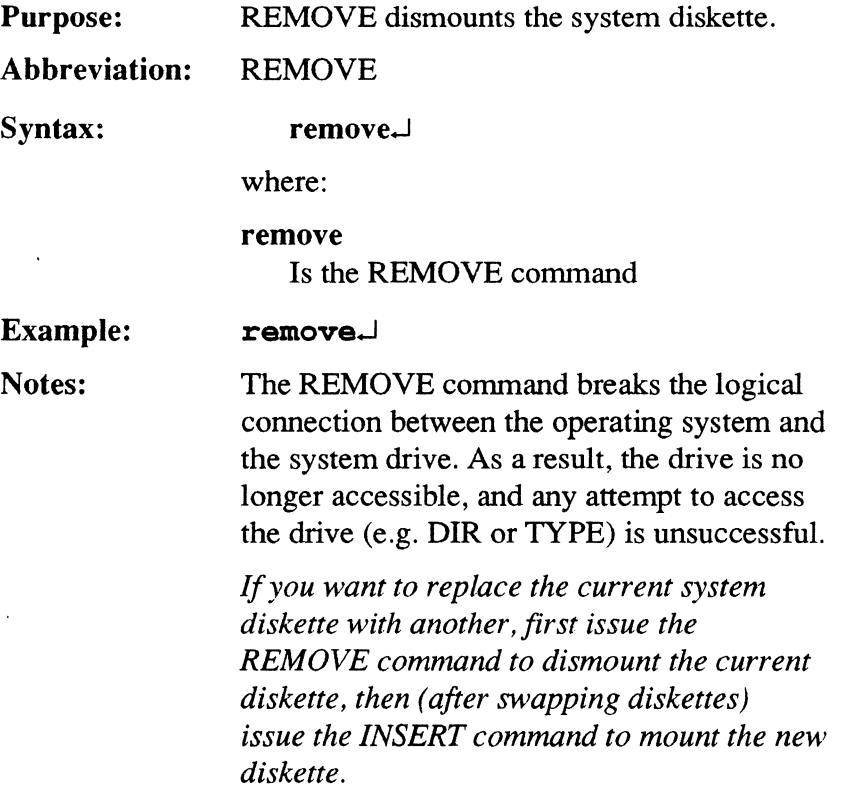

 $\bar{\bar{\nu}}$ 

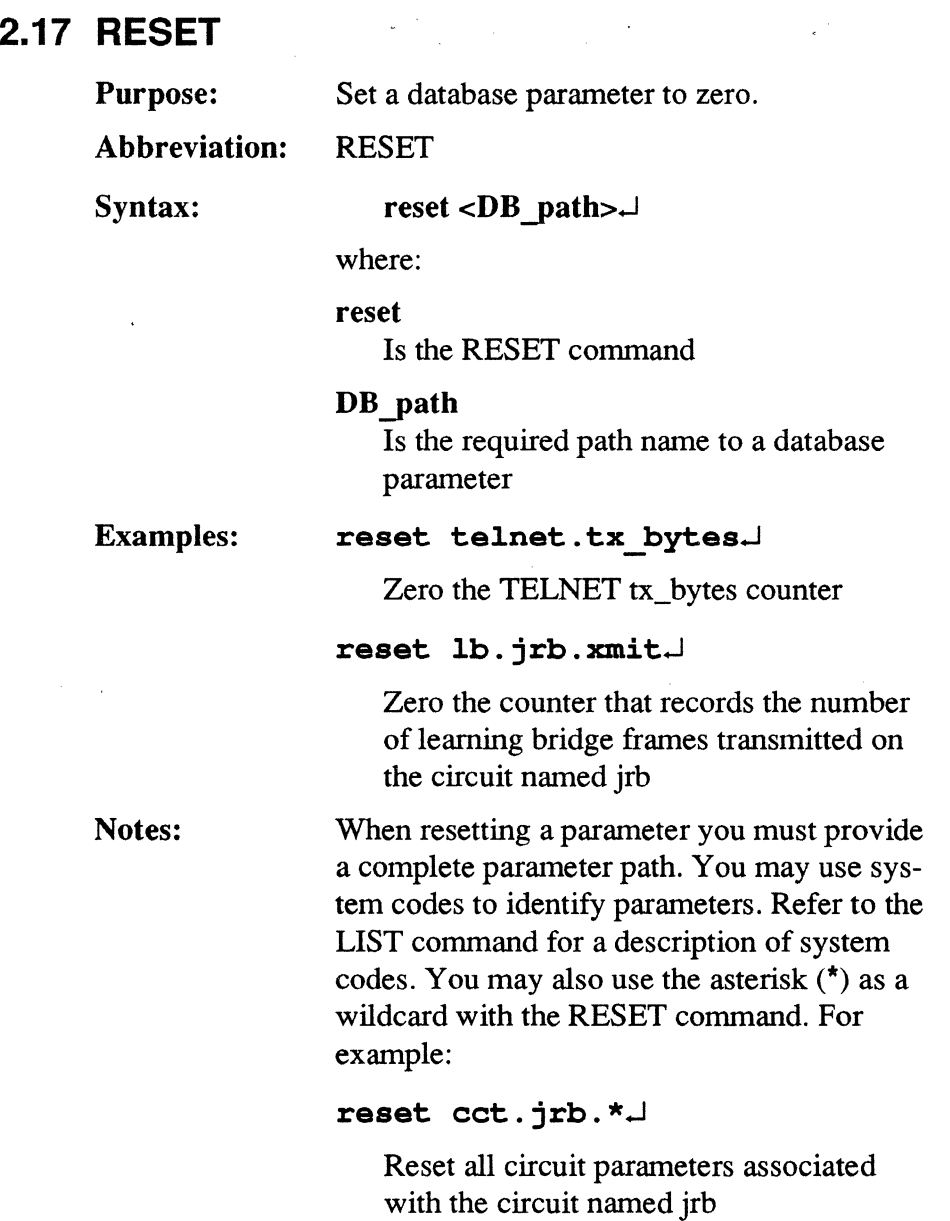

## **2.18 STAMP**

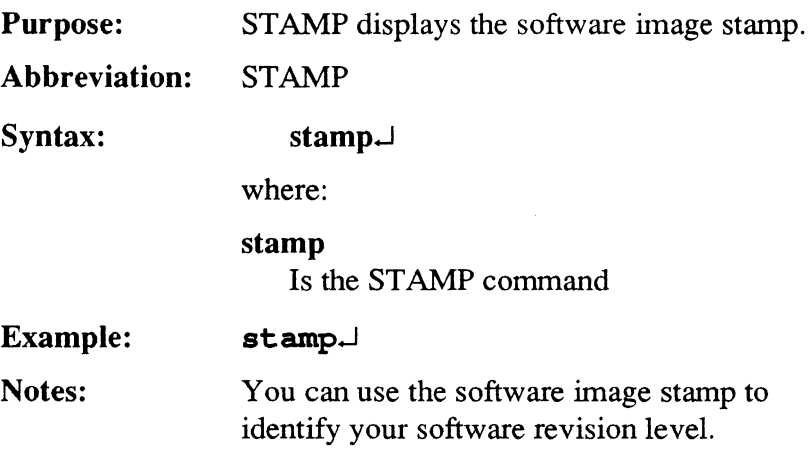

# 2.19 **TELNET**

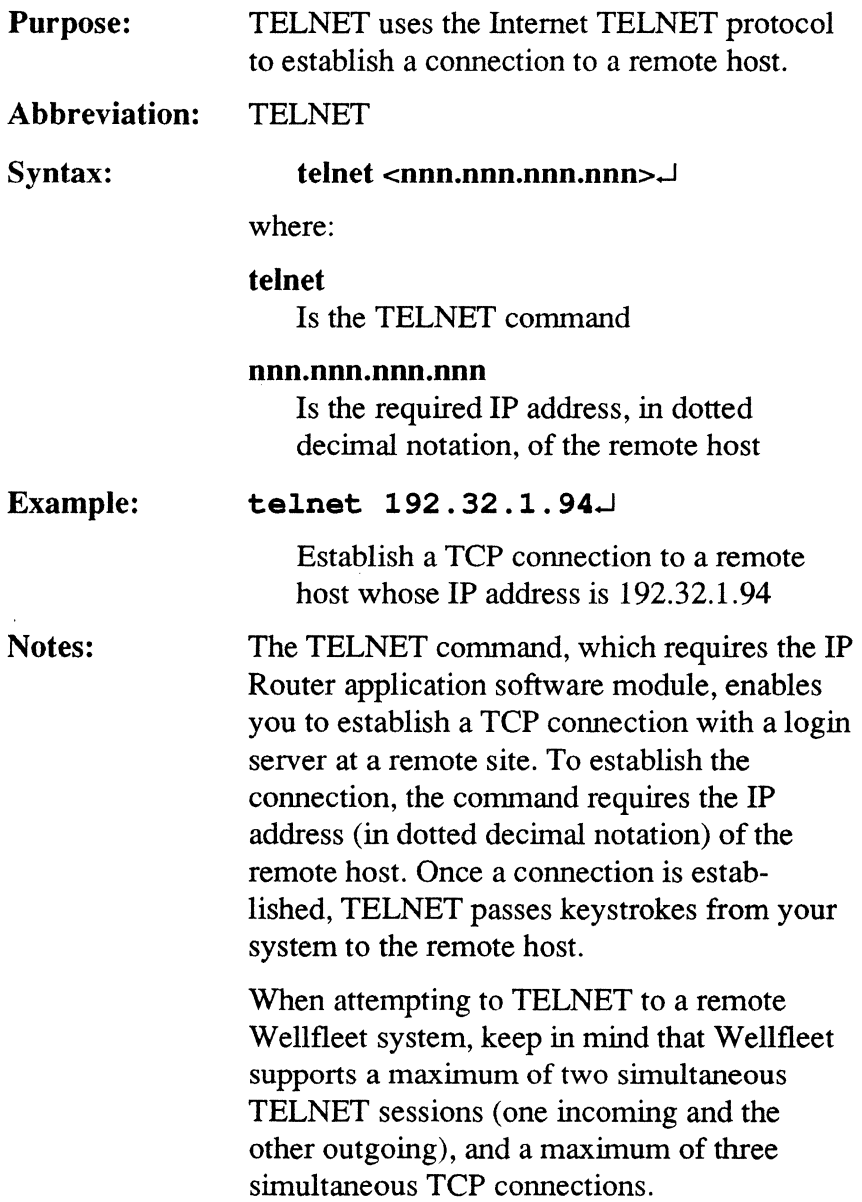

 $\mathcal{L}_{\mathcal{L}}$ 

 $\mathcal{L}$ 

÷.

# **2.20 TIME**

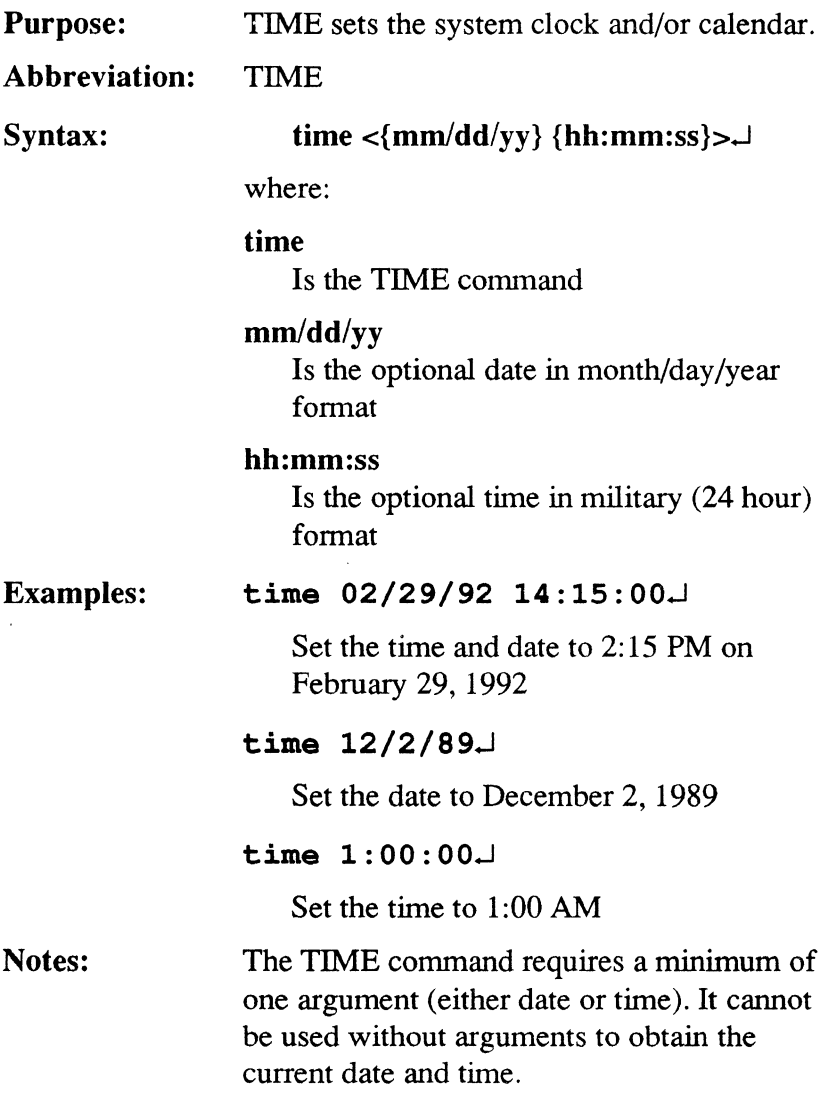

 $\ddot{\phantom{a}}$ 

k,
# **2.21 TYPE**

Purpose: TYPE reads an ASCII file from the system diskette and displays the file on the console screen.

Abbreviation: TYPE

#### Syntax: type <filename>.J

where:

#### type

Is the TYPE command

#### filename

Is the required name of the ASCII fIle to be displayed

## Examples:

# type config.J

Display the *config* file

# $type$   $log.3.$

Display the log file log.3

# type crash/k9.J

Display a file named K9 contained in a directory named crash

The TYPE command enables the display of all ASCII files (those created with the Configuration Editor, log, and crash files) saved on the system diskette. Before typing a file, you should verify that page mode is enabled (refer to PAGE) so that the file is displayed one screen at a time.

If the file exceeds twenty lines, the console displays -- MORE -- below the last line of displayed data. To view additional data:

# Notes:

- 1. Press RETURN for one more line.
- 2. Press any other key for an additional screen of data.
- 3. Press a number from 1 through 9 to display that number of additional lines.
- 4. Press the LEFTARROW  $(\Leftarrow)$  to return to the NCL prompt.

When the console reaches the last line of the file, it displays **•• - 'End of file' ••••** and positions the cursor at the NCL prompt.

# **2.22 ! Command**

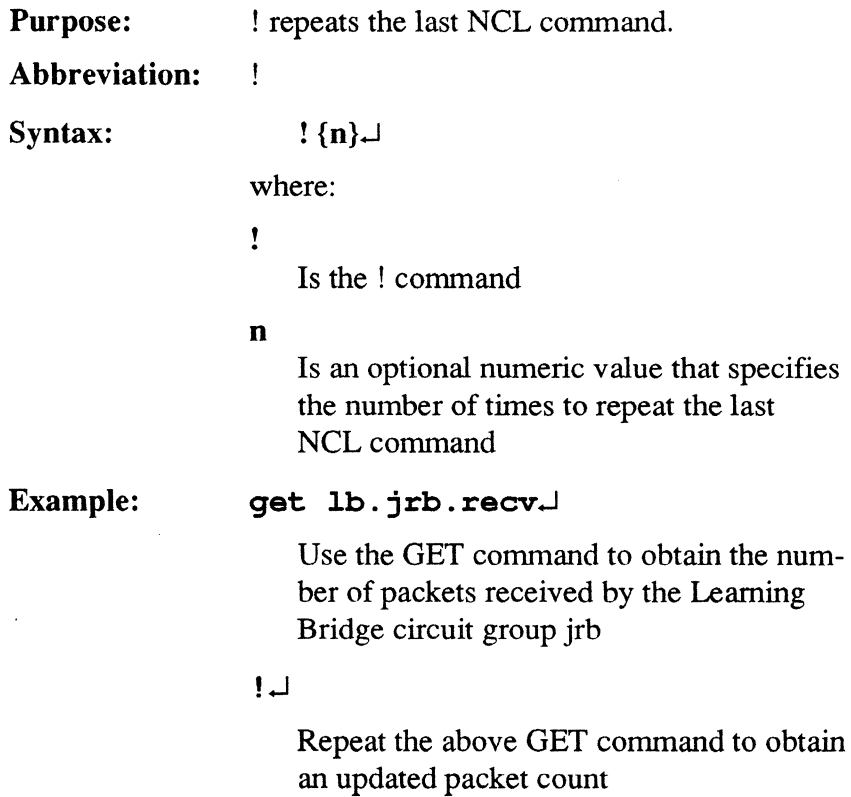

 $\bar{\bar{z}}$ 

l.

# **3. Event Log**

This section of the *Wellfleet Systems Operator's Guide*  describes the event messages generated by the system and stored by the system in the event log. It describes the event log's structure, tells you how to access the log, and explains how to interpret log entries. The section also provides an alphabetical listing of the most frequently encountered event messages.

# **3.1 Event Log Structure**

The  $\epsilon$  ent log is a circular (FIFO) buffer whose size is defined at system configuration. In the absence of a specifically configured logging session, the event log contains, by default, fifty entries. If you configure a disk logging session, you can specify the size of the event log up to a maximum of 999 entries. When the system generates event messages in excess of the log capacity, the oldest event message is overwritten by the most recent.

Each event log entry is composed of five fields as shown below:

# **<severity> <date> <time> <object> <event message>**

**<severity>** contains the event message precedence:

- 1. M (for major) indicates the appearance or disappearance of a service.
- 2. P (for performance) indicates that a service, although still present, has degraded.
- 3. W (for warning) indicates that a service has behaved in an unexpected fashion.
- 4. I (for information) indicates routine system events.

**<date>** contains the date in mm/dd/yy format that the message was placed in the event log.

**<time>** contains the time in hh:mm:ss format that the message was placed in the event log.

**<object>** contains the name of the managed object that generated the event message.

**<event message>** contains the system-generated event message.

# **3.2 Accessing the Event Log**

You access the event log from the Main Menu. Use the UPARROW ( $\hat{\mathbb{I}}$ ) or DOWNARROW ( $\hat{\mathbb{I}}$ ) to position the cursor at **Event Log,** then press RETURN--or, you may simply press the  $\langle 4 \rangle$  key. After you press RETURN or type  $\langle 4 \rangle$ , the system displays the event log. Figure 3-1 shows a sample event log display.

The event log header **(Top of Log: First event #** n) precedes the display of log contents. n specifies the sequence number of the event message that is first displayed. The system assigns a sequence number to each event message as it is placed in the event log. A value of n equal to one indicates that the log has not as yet exceeded its capacity. A value greater than one indicates that the log capacity has been exceeded and that the system has begun to overwrite the earliest event messages.

After the event log header the console displays the first nineteen log entries and the following prompt:

**PRESS: UP, DOWN, LEFT, RIGHT, RETURN** 

---- Top of Log : First event # 1 ---- 106/08/8909:14:24 boot[2]: 'Last booted at 09:09:50 - 6/8/89' 106/08/8909:14:24 boot[2]: 'Boot count = 504' 106/08/8909:14:33 tcp: 'configuration complete' 106/08/8909:14:35 mgr.auto\_enable: 'auto-enabllng 'cct.B\_LlNK1" I 06/08/89 09:14:35 mgr.auto enable: 'auto-enabling 'cct.B\_LINK2" 106/08/8909:14:35 mgr.auto\_enable: 'auto-enabllng 'cct.LAB\_NET" 106/08/8909:14:35 mgr.auto\_enable: 'auto enabling 'Ip" 106/08/8909:14:35 cct.b\_lInk1: 'Enable requested' 106/08/8909:14:36 mgr.auto\_enable: 'auto-enabllng 'tcp" 106/08/89 09:14:36Ip: 'entity enabled' 106/08/8909:14:39 tcp: 'entity enabled' 106/08/89 09:14:39 mgr.auto enable: 'auto-enabling 'telnet" 106/08/8909:14:40 telnet: 'entity enabled' 106/08/8909:14:40 mgr.auto\_enable: 'auto-enabllng 'snmp" 106/08/8909:14:40 cct.b\_lInk2: 'Enable requested' I 06/08/89 09:14:40 cct.lab\_net: 'Enable requested' 106/08/8909:14:40 cct.lab\_net: 'Providing LLC1 service' 106/08/8909:14:40 boot[2]: 'Board Initialized' 106/08/8909:14:40 cct.b\_lInk1: 'Providing LLC2 service to remote' PRESS: UP, DOWN, LEFT, RIGHT, RETURN

# Figure 3-1: Event Log Display

To move through the event log display:

- 1. Press the UPARROW ( $\hat{\mathbb{I}}$ ) or DOWNARROW ( $\hat{\mathbb{I}}$ ) to scroll through the log one entry (line) at a time.
- 2. Press RETURN to scroll the next screen of log entries.

 $\ddot{\phantom{0}}$ 

- 3. Press the RIGHTARROW  $(\Rightarrow)$  to move to the end of the log.
- 4. Press the LEFTARROW  $(\Leftarrow)$  to return to the Main Menu.

The event log trailer **(Bottom of Log: Last event #** n) follows the last log entry. n designates the sequence number of the last displayed entry.

# **3.3 Event Log Messages**

This section contains an alphabetical list of the most commonly encountered event log messages. For each message, this section lists both the message precedence and the object(s) that generate the message, and provides an explanation of message contents.

# Area Reach Chg Area #, Reachable

Precedence: I

Object: drs

Meaning: The DECnet Router has determined that a previously unreachable Area (designated by the area number, #) is now reachable.

# Area Reach Chg Area #, Unreachable

Precedence: I

Object: drs

Meaning: The DECnet Router has determined that a previously reachable Area (designated by the area number, #) is now unreachable.

# arp: nnn.nn.nn.nn/nnn.nn.nn.nn

Precedence: I

Object: ip.ip\_intertace

Meaning: ip has entered a host address (designated by the first IP address, nnn.nn.nn.nn) in the ARP table for a network identified by the second IP address.

#### **auto-enabling <entity>**

Precedence: I

Object: mgr.auto\_enable

Meaning: mgr.auto enable has begun to auto-enable the service designated by **<entity>.** Such services include drs, ip, lb, snmp, tcp, and telnet.

#### **auto-enabllng cct.<xxxxxxx>**

Precedence: I

Object: mgr.auto\_enable

Meaning: mgr.auto enable has begun to auto-enable the circuit named <xxxxxxx>.

#### **auto-enabllng IIne.slot#\_ds1\_#**

Precedence: I

Object: mgr.auto\_enable

Meaning: mgr.auto\_enable has begun to auto-enable the line established by connector n on Slot #.

#### **bad configuration, using defaults**

Precedence: W

Object: tcp

Meaning: TCP has completed configuration (after rejecting bad user-specified TCP configuration parameters, and substituting default parameters).

#### **Blue alarm cleared**

Precedence: W

Object: line.slot# DS1 n

Meaning: The T1 line established by connector n on Slot # has cleared a blue alann.

# **Board Initialized**

Precedence: I

Object: boot [#]

Meaning: The ACE board in Slot # has completed initialization.

## **Boot count = nnn**

Precedence: I

Object: boot [2]

Meaning: nnn specifies the number of times the system has been booted. This number is stored on the system controller board. If the controller board is changed, this count will reflect the number stored in the new board.

# **CG Up CG <XXXXXXX>, Adj node=n.nn**

Precedence: I

Object: drs

Meaning: The DECnet circuit group designated by  $\langle$ xxxxxxx> is enabled, establishing communications with the adjacent DECnet node designated by n.nn.

#### **Circuit configuration missing**

Precedence: W

Object: driver

Meaning: No circuits have been configured for the link module in Slot #.

#### **configuration complete**

Precedence: I

Object: tcp

Meaning: TCP has completed configuration (after using good user-specified TCP configuration parameters).

#### **Enable requested**

Precedence: I

Object: cct. < xxxxxxx>

Meaning: The circuit named  $\langle x \rangle$  xxxxxxx is requesting to be enabled.

#### **entity already disabled**

Precedence: W

Object: drs, ip, lb, snmp, tcp, telnet

Meaning: The object generating the message is disabled. Generated if a disabled entity receives a disable command.

#### **entity already enabled**

Precedence: W

Object: drs, ip, lb, snrnp, tcp, telnet

Meaning: The object generating the message is enabled. Generated if an enabled entity receives an enable command.

#### **entity disabled**

Precedence: I

Object: drs, ip, lb, snrnp, tcp, telnet

Meaning: The object generating the message has finished disabling in response to a disable command.

#### **entity enabled**

Precedence: I

Object: drs, ip, lb, snrnp, tcp, telnet

Meaning: The object generating the message is enabled.

#### **Excessive bipolar violations**

Precedence: W

Object: line.slot#\_DS1\_n

Meaning: More than 1000 bipolar violations were received in a 250ms period.

#### **Excessive errors**

Precedence: W

Object: line.slot#\_DSl\_n

Meaning: More than 1000 line errors were received in a 250ms period.

#### **Excessive frame bit errors**

Precedence: W

Object: line.slot# DS1 n

Meaning: More than 1000 frame (synchronization) errors were received in a 250ms period.

## **Expected module DISABLED, diagnostic failure**

Precedence: M

Object: boot [2]

Meaning: The link module connected to the Master ACE (Slot 2) has failed diagnostics.

# **hash\_add: FWD TBl FUll**

Precedence: W

Object: lb

Meaning: The learning bridge forwarding table is full.

# **hash\_filter\_add: FilTER TBl FUll**

Precedence: W

Object: lb

Meaning: The learning bridge filter table is full.

# Last booted at <hh/mm/ss> - <mm/dd/yy>

Precedence: I

Object: boot [2]

Meaning: This message indicates when the system was last booted.

#### Local not hearing from remote

Precedence: P

Object: cct.<xxxxxxx>

Meaning: A disparity exists between the ends of a point-topoint circuit. The Wellfleet remote signal and sense priority requires that both ends of the circuit be designated as "active". This message is generated by an "active" side of a mis-matched circuit.

## Local receiving from remote

Precedence: P

Object: cct.<xxxxxxx>

Meaning: Both ends a point-to-point circuit have been properly designated as "active" and the circuit is up.

## Module # not as configured

Precedence: W

Object: driver

Meaning: There is a discrepancy between the link module in Slot # and the config file.

#### network disabled on nnn.nn.nn.nn

Precedence: I

Object: ip.ip\_interface

Meaning: An IP network interface, designated by the dotted decimal address (nnn.nn.nn.nn) has disabled either in response to a disable command or because the circuit group has gone down.

#### network enabled on nnn.nn.nn.nn

Precedence: I

Object: ip.ip\_interface

Meaning: An IP network interface, designated by the dotted decimal address (nnn.nn.nn.nn) has finished enabling.

#### no configuration, using defaults

Precedence: W

Object: tcp

Meaning: TCP has completed configuration (after using default TCP configuration parameters).

#### No ethernet circuits configured for slot

Precedence: W

Object: driver

Meaning: The *config* file contains no Ethernet circuit records for the designated Slot.

#### no network Interfaces configured

Precedence: W

Object: ip.ip\_interface

Meaning: The *config* file contains no network interface definitions.

#### Node Reach Chg Node #.##, Reachable

Precedence: I

Object: drs

Meaning: The DECnet Router has determined that a previously unreachable Node (designated by the node designator, #.##) is now reachable.

## Node Reach Chg Node #.##, Unreachable

Precedence:

Object: drs

Meaning: The DECnet Router has determined that a previously reachable Node (designated by the node designator, #.##) is now unreachable.

# port 23 connected to nnn.nn.nn.nn

Precedence: I

Object: telnet

Meaning: A telnet session has been established through the "well-known" telnet port.

# port 23 disconnected from nnn.nn.nn.nn

Precedence: I

Object: telnet

Meaning: A telnet session has been terminated.

# Providing LLC1 service

Precedence: I

Object: cct.<xxxxxxx>

Meaning: The circuit named  $\langle$ xxxxxx $\rangle$  is enabled and providing link level control 1 (LLCl) service. The type of service (LLCI or LLC2) is specified during system configuration.

#### **Providing LLC2 service-to remote**

Precedence: I

Object: cct.<xxxxxxx>

Meaning: The circuit named  $\langle$ xxxxxx $\rangle$  is enabled and providing link level control 2 (LLC2) service. The type of service (LLCI or LLC2) is specified during system configuration.

#### **received blue alarm**

Precedence: W

Object: line.<xxxxxxx>

Meaning: Line <xxxxxxx> received a blue alarm.

#### **received carrier loss**

Precedence: W

Object: line.<xxxxxxx>

Meaning: Line <xxxxxxx> lost carrier. The line is down.

#### **received red alarm**

Precedence: W

Object: line.<xxxxxxx>

Meaning: Line <xxxxxxx> received a red alarm.

#### **received yellow alarm**

Precedence: W Object: line.<xxxxxxx> Meaning: Line <xxxxxxx> received a yellow alarm.

#### Red alarm cleared

Precedence: W

Object: line.slot#\_DSI\_n

Meaning: The T1 line established by connector n on Slot # has cleared a red alarm.

#### Responded to reset, service continued

Precedence: W

Object: cct.<xxxxxxx>

Meaning: Service has been established on a point-to-point circuit. Refer to the "Unexpected remote reset to local" message.

#### rip: nnn.nn.nn.nn/nnn.nn.nn.nn, cost C

Precedence: I

Object: ip.ip\_interface

Meaning: ip has learned a route to a network (designated by the first IP address, nnn.nn.nn.nn) via a router designated by the second IP address with an cost of C (a value from 1 to 16).

#### Routing Update Loss

Precedence: I

Object: drs

Meaning: The DECnet Router has dropped a topology packet.

#### **SQE absent (non 802.3 XCVR)**

Precedence: W

Object: cct.<xxxxxxx>

Meaning: The LAN circuit named  $\langle$ xxxxxxx> has detected a loss of the Signal Quality Error (SQE) signal. SQE is always absent if an Ethernet standard transceiver rather than an 802.3 transceiver is used.

#### **Too many circuits configured for slot**

Precedence: W

Object: driver

Meaning: You have configured more than two T1 circuits for the specified slot.

#### **Too many T1 circuits configured for module**

Precedence: W

Object: driver

Meaning: You have configured more than two Tl circuits for the specified line.

#### **Unexpected remote reset to local**

Precedence: W

Object: cct.<xxxxxxx>

Meaning: This message occurs at one end of a point-to-point link when the connection is first being established. One end will come up before the other and receive a reset command from the other end when it comes up. The side that comes up first displays this message. This message appears in tandem with a **"Responded to reset, service continued"** message.

 $\mathcal{L}^{\mathcal{L}}(\mathcal{L}^{\mathcal{L}})$  and  $\mathcal{L}^{\mathcal{L}}(\mathcal{L}^{\mathcal{L}})$  and  $\mathcal{L}^{\mathcal{L}}(\mathcal{L}^{\mathcal{L}})$  and  $\mathcal{L}^{\mathcal{L}}(\mathcal{L}^{\mathcal{L}})$ 

**Control of the Community Community** 

# **Yellow alarm cleared**

Precedence: W

 $\sqrt{1-\frac{1}{2}}$  ,  $\sqrt{1-\frac{1}{2}}$ 

 $\bar{\mathcal{A}}$ 

Object: line.slot#\_DSl\_n

Meaning: The T1 line established by connector n on Slot # has cleared a yellow alarm.

 $\label{eq:2.1} \frac{1}{2} \sum_{i=1}^n \frac{1}{2} \sum_{j=1}^n \frac{1}{2} \sum_{j=1}^n \frac{1}{2} \sum_{j=1}^n \frac{1}{2} \sum_{j=1}^n \frac{1}{2} \sum_{j=1}^n \frac{1}{2} \sum_{j=1}^n \frac{1}{2} \sum_{j=1}^n \frac{1}{2} \sum_{j=1}^n \frac{1}{2} \sum_{j=1}^n \frac{1}{2} \sum_{j=1}^n \frac{1}{2} \sum_{j=1}^n \frac{1}{2} \sum_{j=1}^n \frac{$ 

 $\Delta\chi_{\rm{max}}$  and  $\Delta\chi_{\rm{max}}$  and  $\Delta\chi_{\rm{max}}$  are the second conditions of  $\chi_{\rm{max}}$ 

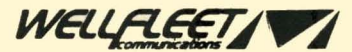

12 DeAngelo Drive, Bedford, MA 01730-2204 Tel: (617) 275-2400 Fax: (617) 275-5001

 $\mathcal{R}^{\mathcal{C}}$